# Gladius G1052C/CS

### 10.4**"** Intel® Celeron® N2930 Rugged Tablet PC

## User's Manual

#### Version 1.0

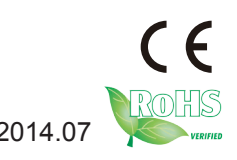

P/N: 4012105200100P 2014.07

This page is intentionally left blank.

#### <span id="page-2-0"></span>**Revision History**

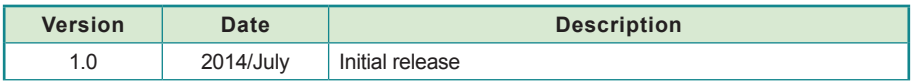

This page is intentionally left blank.

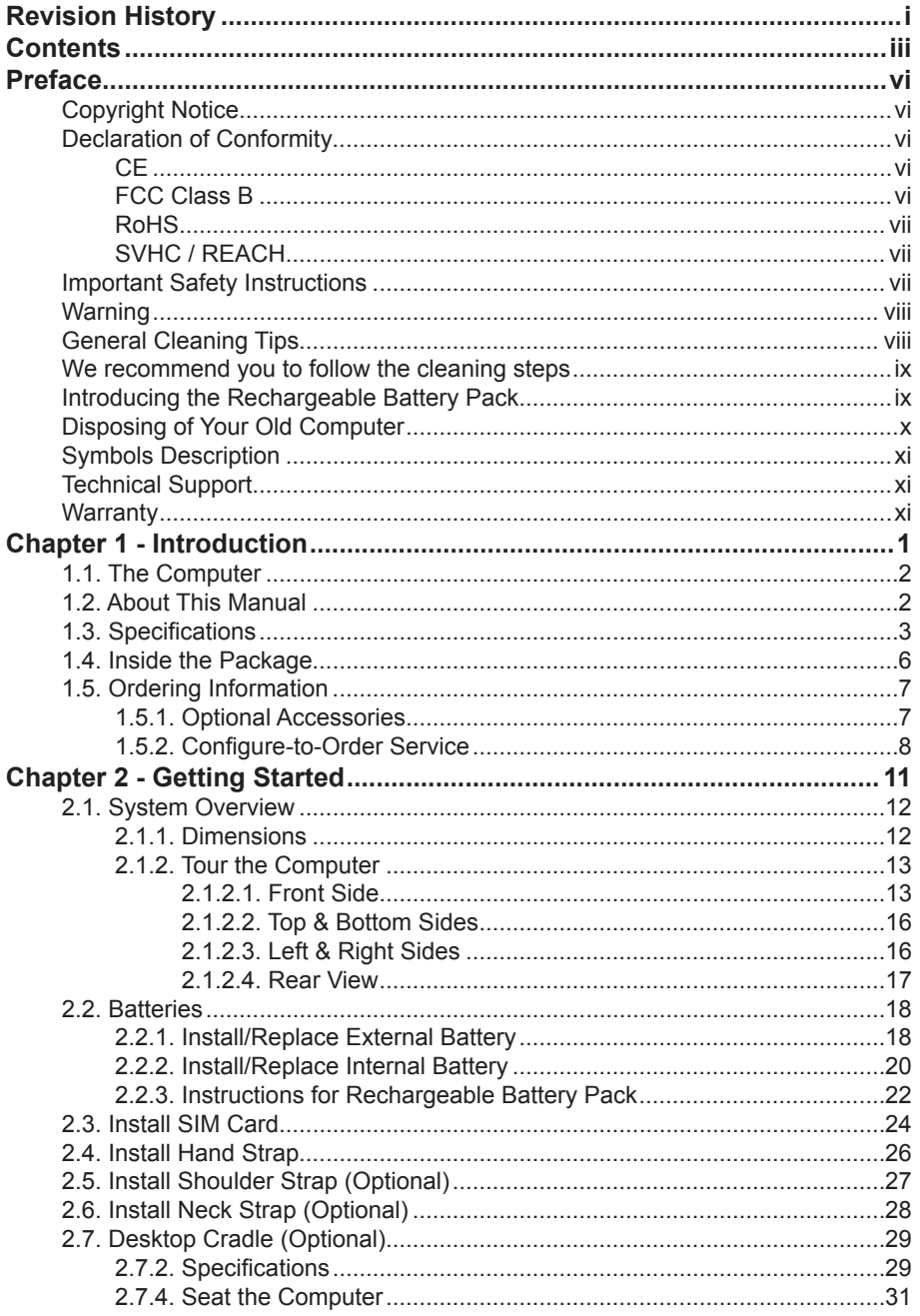

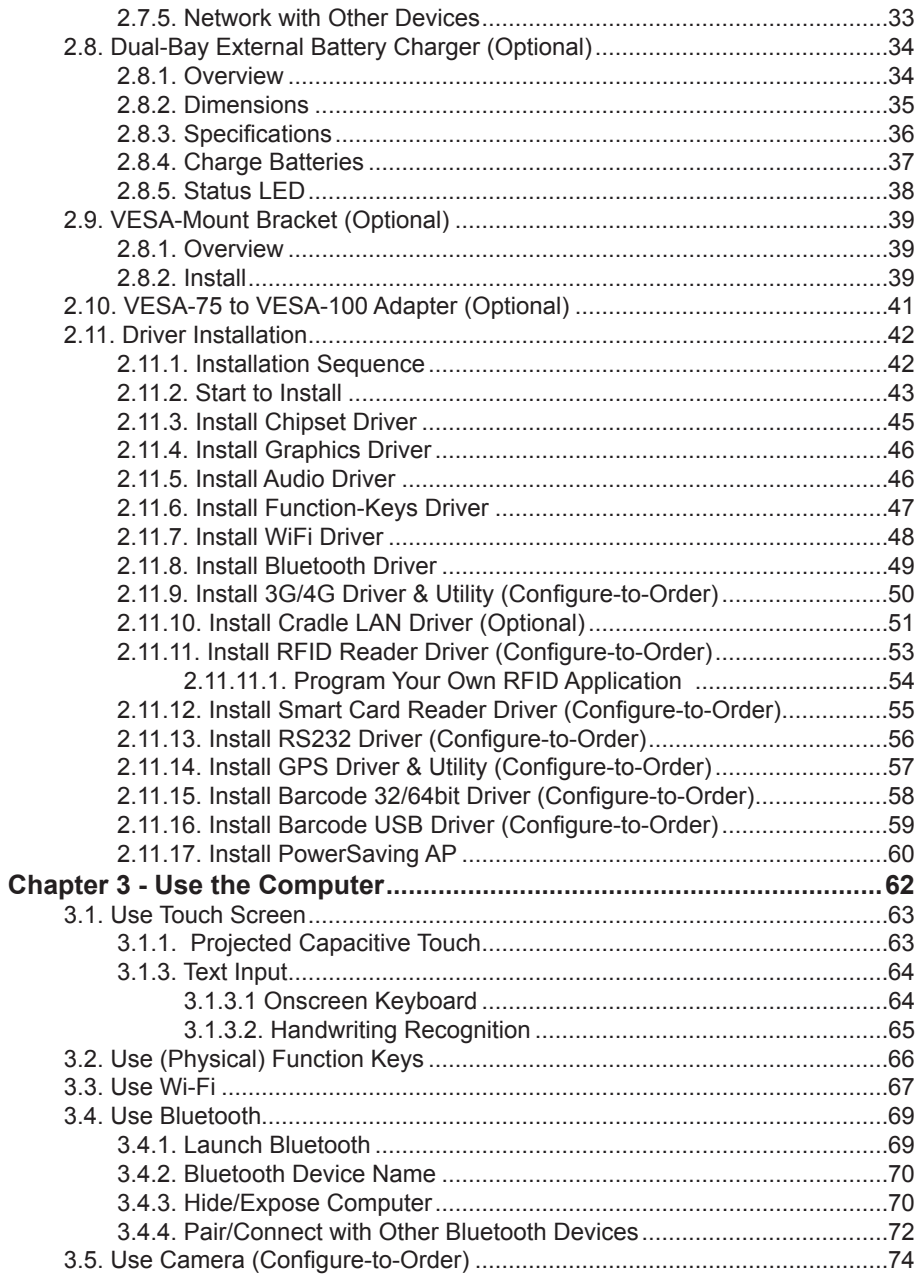

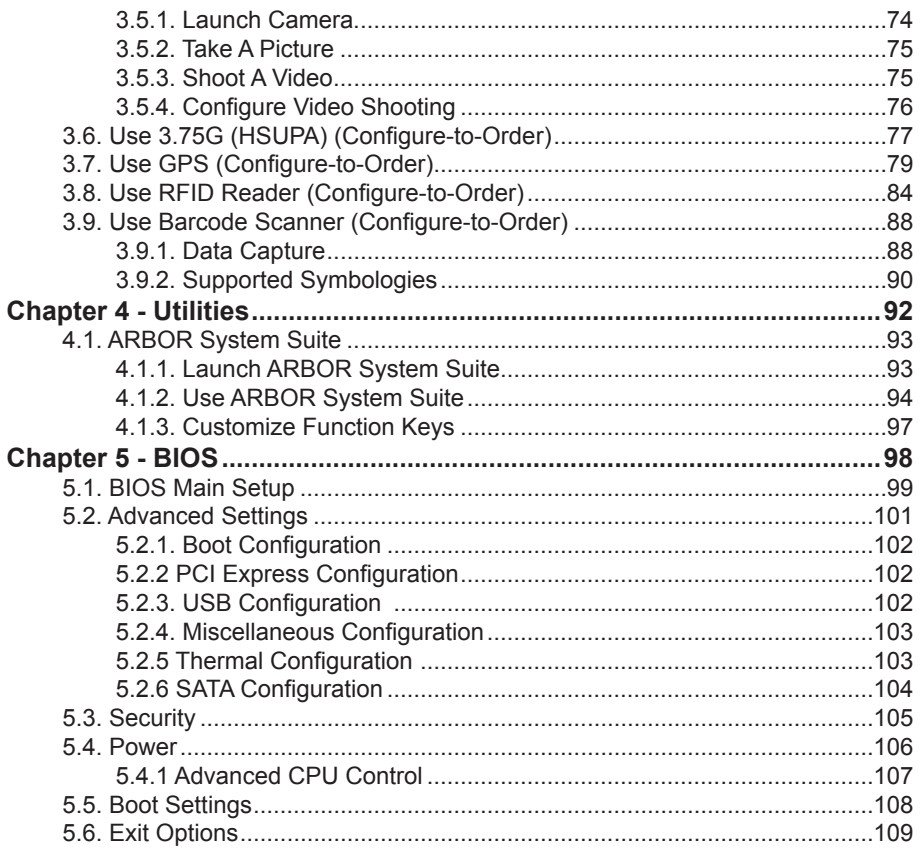

#### <span id="page-7-0"></span>**Copyright Notice**

All Rights Reserved.

The information in this document is subject to change without prior notice in order to improve the reliability, design and function. It does not represent a commitment on the part of the manufacturer.

Under no circumstances will the manufacturer be liable for any direct, indirect, special, incidental, or consequential damages arising from the use or inability to use the product or documentation, even if advised of the possibility of such damages.

This document contains proprietary information protected by copyright. All rights are reserved. No part of this manual may be reproduced by any mechanical, electronic, or other means in any form without prior written permission of the manufacturer.

#### **Declaration of Conformity**

**CE**

The CE symbol on your product indicates that it is in compliance with the directives of the Union European (EU). A Certificate of Compliance is available by contacting Technical Support.

This product has passed the CE test for environmental specifications when shielded cables are used for external wiring. We recommend the use of shielded cables. This kind of cable is available from ARBOR. Please contact your local supplier for ordering information.

#### **FCC Class B**

This device complies with Part 15 of the FCC Rules. Operation is subject to the following two conditions:

- (1) This device may not cause harmful interference, and
- (2) This device must accept any interference received, including interference that may cause undesired operation.

NOTE:

This equipment has been tested and found to comply with the limits for a Class B digital device, pursuant to Part 15 of the FCC Rules. These limits are designed to provide reasonable protection against harmful interference in a residential installation. This equipment generates, uses and can radiate radio frequency energy and, if not installed and used in accordance with the instructions, may cause harmful interference to radio communications.

However, there is no guarantee that interference will not occur in a particular installation. If this equipment does cause harmful interference to radio or television reception, which can be determined by turning the equipment off and on, the user is encouraged to try to correct the interference by one or more of the following measures:

- -- Reorient or relocate the receiving antenna.
- -- Increase the separation between the equipment and receiver.
- <span id="page-8-0"></span>-- Connect the equipment into an outlet on a circuit different from that to which the receiver is connected.
- -- Consult the dealer or an experienced radio/TV technician for help.

#### **RoHS**

ARBOR Technology Corp. certifies that all components in its products are in compliance and conform to the European Union's Restriction of Use of Hazardous Substances in Electrical and Electronic Equipment (RoHS) Directive 2002/95/EC.

The above mentioned directive was published on 2/13/2003. The main purpose of the directive is to prohibit the use of lead, mercury, cadmium, hexavalent chromium, polybrominated biphenyls (PBB), and polybrominated diphenyl ethers (PBDE) in electrical and electronic products. Member states of the EU are to enforce by 7/1/2006.

ARBOR Technology Corp. hereby states that the listed products do not contain unintentional additions of lead, mercury, hex chrome, PBB or PBDB that exceed a maximum concentration value of 0.1% by weight or for cadmium exceed 0.01% by weight, per homogenous material. Homogenous material is defined as a substance or mixture of substances with uniform composition (such as solders, resins, plating, etc.). Lead-free solder is used for all terminations (Sn(96-96.5%), Ag(3.0-3.5%) and Cu(0.5%)).

#### **SVHC / REACH**

To minimize the environmental impact and take more responsibility to the earth we live, Arbor hereby confirms all products comply with the restriction of SVHC (Substances of Very High Concern) in (EC) 1907/2006 (REACH --Registration, Evaluation, Authorization, and Restriction of Chemicals) regulated by the European Union. All substances listed in SVHC < 0.1 % by weight (1000 ppm)

#### **Important Safety Instructions**

Read these safety instructions carefully:

- 1. Read all cautions and warnings on the equipment.
- 2. Place this equipment on a reliable surface when installing. Dropping it or letting it fall may cause damage.
- 3. Make sure the correct voltage is connected to the equipment.
- 4. For pluggable equipment, the socket outlet should be near the equipment and should be easily accessible.
- 5. Keep this equipment away from humidity.
- 6. Disconnect this equipment from the A/C outlet before cleaning it. Use a moist cloth. Do not use liquid or sprayed detergent for cleaning.
- 7. To fully disengage the power to the unit, please disconnect the power from the AC outlet.
- 8. Do not scratch or rub the screen with a hard object.
- 9. Never use any of the solvents, such as Thinner Spray-type cleaner, Wax, Benzene, Abrasive cleaner, Acid or Alkaline solvent, on the display. Harsh chemicals may cause damage to the cabinet and the touch sensor.
- <span id="page-9-0"></span>10. Remove dirt with a lightly moistened cloth and a mild solvent detergent. Then wipe the cabinet with a soft dry cloth.
- 11. The openings on the enclosure are for air convection and protect the equipment from overheating. DO NOT COVER THE OPENINGS.
- 12. Position the power cord so that people cannot step on it. Do not place anything over the power cord.
- 13. If the equipment will not be used for a long time, disconnect it from the power source to avoid damage by transient overvoltage.
- 14. Never pour any liquid into openings. This may cause fire or electrical shock.
- 15. Never open the equipment. For safety reasons, the equipment should be opened only by qualified service personnel.
- 16. If one of the following situations arises, get the equipment checked by service personnel:
	- a. The power cord or plug is damaged.
	- b. Liquid has penetrated into the equipment.
	- c. The equipment has been exposed to moisture.
	- d. The equipment does not work well, or you cannot get it to work according to the user's manual.
	- e. The equipment has been dropped or damaged.
	- f. The equipment has obvious signs of breakage.
- 17. The sound pressure level at the operator's position, according to IEC 704-1:1982, is no more than 70dB(A).
- 18. Keep this User's Manual for later reference.
- 19. DO NOT LEAVE THIS EQUIPMENT IN AN UNCONTROLLED ENVIRONMENT WHERE THE STORAGE TEMPERATURE IS BELOW -20° C (-4° F) OR ABOVE 60° C (140° F). THIS MAY DAMAGE THE EQUIPMENT.

#### **Warning**

Any changes or modifications not expressly approved by the guarantee of this device could void the user's authority to operate the equipment.

#### **General Cleaning Tips**

You may need the following precautions before you begin to clean the device. When you clean any single part or component for the device, please thoroughly read and understand the details below.

- 1. We strongly recommended that you should shut down the system before you start to clean any single components.
- 2. When you need to clean the device, please rub it with a piece of dry cloth.
- 3. Be cautious of the tiny removable components when you use a vacuum cleaner to absorb the dirt on the floor.
- 4. Never drop the components inside the device or get circuit board damp or wet.
- 5. Be cautious of all kinds of cleaning solvents or chemicals when you use it for the sake of cleaning. Some individuals may be allergic to the ingredients.

<span id="page-10-0"></span>6. Try not to put any food, drink or cigarette around the device.

#### **Cleaning Tools**

Although many companies have created products to help improve the process of cleaning your devices and peripherals, users can also use household items to clean their devices and peripherals. Below is a listing of items you may need or want to use while cleaning your devices or peripherals. Keep in mind that some components in your device may only be able to be cleaned using a product designed for cleaning that component, if this is the case it will be mentioned in the cleaning.

- Cloth: A piece of cloth is the best tool to use when rubbing up a component. Although paper towels or tissues can be used on most hardware as well, we still recommend you to rub it with a piece of cloth.
- Water or rubbing alcohol: You may moisten a piece of cloth a bit with some water or rubbing alcohol and rub it on the device. Unknown solvents may be harmful to the plastics parts.
- Vacuum cleaner: Absorb the dust, dirt, hair, cigarette particles, and other particles out of the device can be one of the best cleaning methods. Over time, these items can restrict the airflow in a device and cause circuitry to corrode.
- Cotton swabs: Cotton swaps moistened with rubbing alcohol or water are excellent tools for wiping hard to reach areas in your keyboard, mouse, and other locations.
- Foam swabs: Whenever possible, it is better to use lint-free swabs such as foam swabs.

#### **We recommend you to follow the cleaning steps**

- 1. Close all application programs<br>2. Close operating software
- Close operating software
- 3. Turn off power switch
- 4. Remove all peripherals
- 5. Pull out power cable

#### **Introducing the Rechargeable Battery Pack**

With very little care, you can maximize the life and lifespan of the computer's battery. Most importantly, only use the computer in its ideal operating temperature (Se[e1.3.](#page-16-1)  [Specifications](#page-16-1) on page  $3$ ) – do not leave it in a hot trunk during the summer.

#### • **Important Terms to Understand**

"Battery life" means the time the computer will run before it must be recharged (sometimes this is also called "playtime" or "runtime").

"Battery lifespan" means the total amount of time your battery will last before it must be replaced.

#### <span id="page-11-0"></span>• **Using the Computer for the First Time**

Be sure to fully charge (approx. 4 hours) the computer when you plug it in for the first time.

#### • **Long-Term Storage & Maintenance**

If you do not plan to use the computer's battery for more than three months, it is recommended that you store the battery separately, fully charged, and then recharge it every three month. If you store an uncharged battery, it could fall into a deep wornout state which would render it incapable of holding any charge. Be sure to store the computer and the battery at the proper temperature. (See [1.3. Specifications1.3.](#page-16-1)  [Specifications](#page-16-1) on page [3.](#page-16-1))

#### • **Battery Lifespan**

The removable batteries for the computer are designed to retain up to 80% of their original capacity after 300 charging and recharging cycles when properly maintained. You may choose to replace your battery when it no longer holds sufficient charge to meet your needs.

#### **Disposing of Your Old Computer**

#### • **Within the European Union**

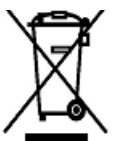

EU-wide legislation, as implemented in each Member State, requires that waste electrical and electronic products carrying the mark (left) must be disposed of separately from normal household waste.

This includes monitors and electrical accessories, such as signal cables or power cords. When you need to dispose of your display products, please follow the quidance of your local authority, or ask the shop where you

purchased the product, or if applicable, follow any agreements made between yourself. The mark on electrical and electronic products only applies to the current European Union Member States.

#### • **Outside the European Union**

If you wish to dispose of used electrical and electronic products outside the European Union, please contact your local authority so as to comply with the correct disposal method.

#### <span id="page-12-0"></span>**Symbols Description**

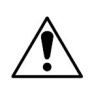

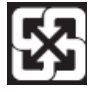

This symbol of "CAUTION" indicates that there is a danger of injury to the user or a risk of damage to the product, should warning notices be disregarded.

Battery Recycle

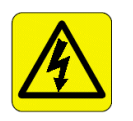

This symbol indicates electrical warning.

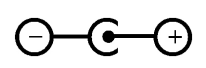

Change of electric current: Internal: positive current External: negative current

#### **Technical Support**

You can download the related technical documents such as datasheet and user's manual as well as driver on our website.

Please do not hesitate to call or e-mail our customer service when you still cannot get the information you need.

> <http://www.arbor.com.tw> E-mail: [info@arbor.com.tw](mailto:info%40arbor.com.tw?subject=)

#### **Warranty**

This product is warranted to be in good working order for a period of one year from the date of purchase. Should this product fail to be in good working order at any time during this period, we will, at our option, replace or repair it at no additional charge except as set forth in the following terms. This warranty does not apply to products damaged by misuse, modifications, accident or disaster.

Vendor assumes no liability for any damages, lost profits, lost savings or any other incidental or consequential damage resulting from the use, misuse of, or inability to use this product. Vendor will not be liable for any claim made by any other related party.

Vendors disclaim all other warranties, either expressed or implied, including but not limited to implied warranties of merchantability and fitness for a particular purpose, with respect to the hardware, the accompanying product's manual(s) and written materials, and any accompanying hardware. This limited warranty gives you specific legal rights.

Return authorization must be obtained from the vendor before returned merchandise will be accepted. Authorization can be obtained by calling or faxing the vendor and requesting a Return Merchandise Authorization (RMA) number. Returned goods should always be accompanied by a clear problem description.

This page is intentionally left blank.

# <span id="page-14-0"></span>**Chapter 1 Introduction**

#### <span id="page-15-0"></span>**1.1. The Computer**

The G1052 Series incorporates multiple data readers and powerful networking to deliver uncompromised data capture. Featuring the slim design, high portability and long battery life, the G1052 Series is ideal for mobile POS and logistics application. With this series, users are able to instantly transmit, receive and analyze critical data and eventually enhance the productivity in the vertical markets including healthcare, field service and retail.

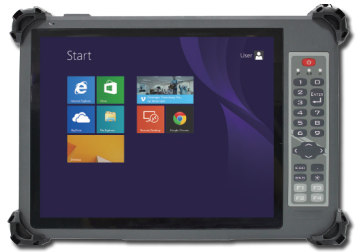

#### **Product Highlights**

- 10.4" XGA TFT color LCD with Projected Capacitive Touch
- High Performance Computing from Intel® Quad Core Celeron®
- Fully rugged for mobile POS or warehousing application
- Meeting MIL-STD-810G, IP54, 1.2m (4ft.) Drop Resistance
- High Mobility, Multiple Connectivity (WLAN/Bluetooth/WWAN)
- Identification devices (Barcode scanner, RFID reader and MSR)
- Hot-swappable external battery w/ optional internal battery
- 23-key keypad with numeric keys and function keys
- I.P.A. (Isopropyl) alcohol clearing allowed

#### **1.2. About This Manual**

This manual is meant for experienced users and integrators with hardware knowledge of personal computers. If you are not sure about the description herein, consult your vendor before further handling.

We recommend you keep one copy of this manual for the quick reference for any necessary maintenance in the future. Thank you for choosing ARBOR products.

#### <span id="page-16-1"></span><span id="page-16-0"></span>**1.3. Specifications**

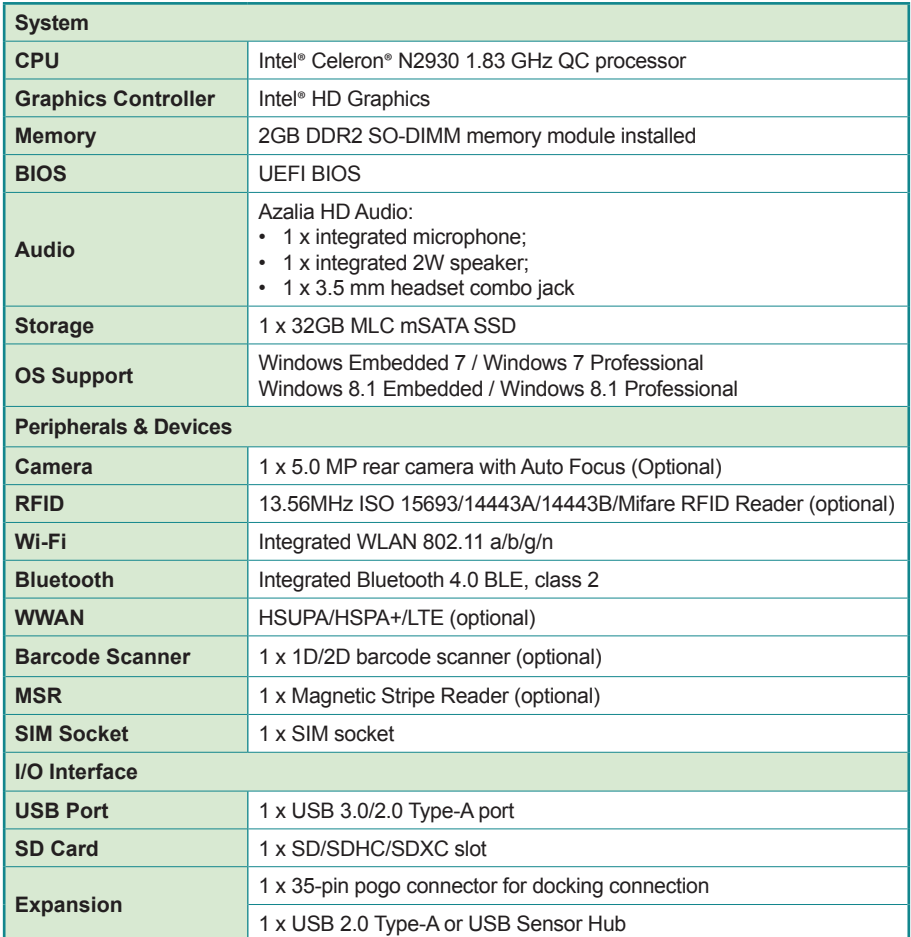

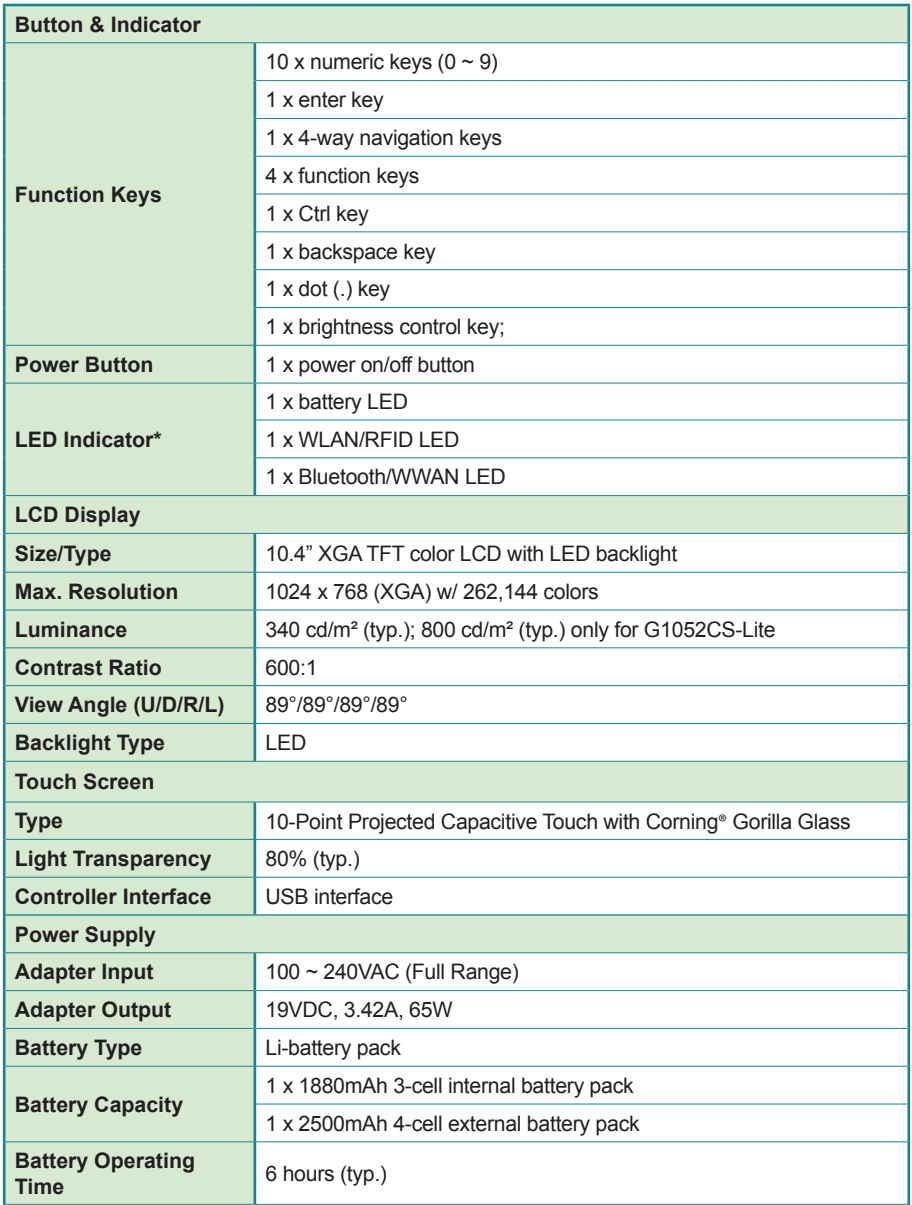

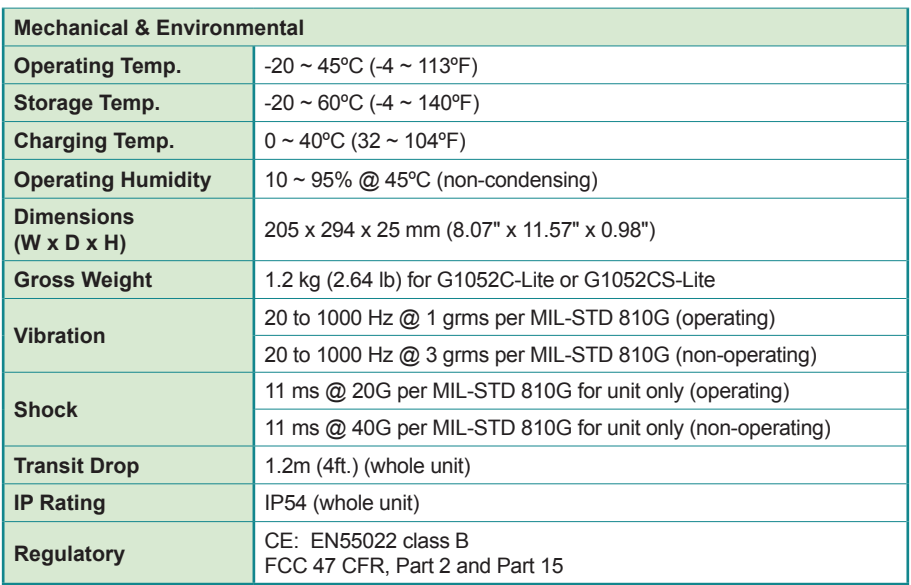

#### <span id="page-19-0"></span>**1.4. Inside the Package**

Upon opening the package, carefully inspect the contents. If any of the items is missing or appears damaged, contact your local dealer or distributor. The package should contain the following items:

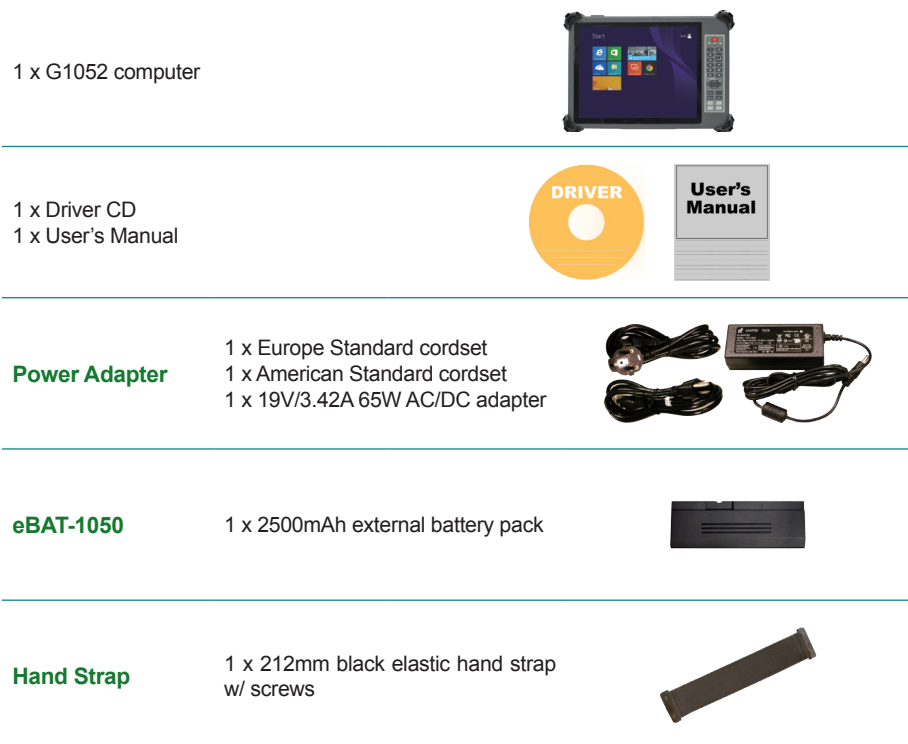

#### <span id="page-20-0"></span>**1.5. Ordering Information**

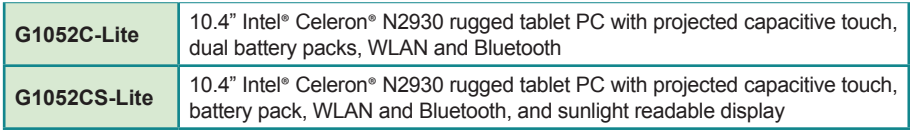

#### **1.5.1. Optional Accessories**

The following items are normally optional, but some vendors may include them as a standard package, or some vendors may not carry all the items.

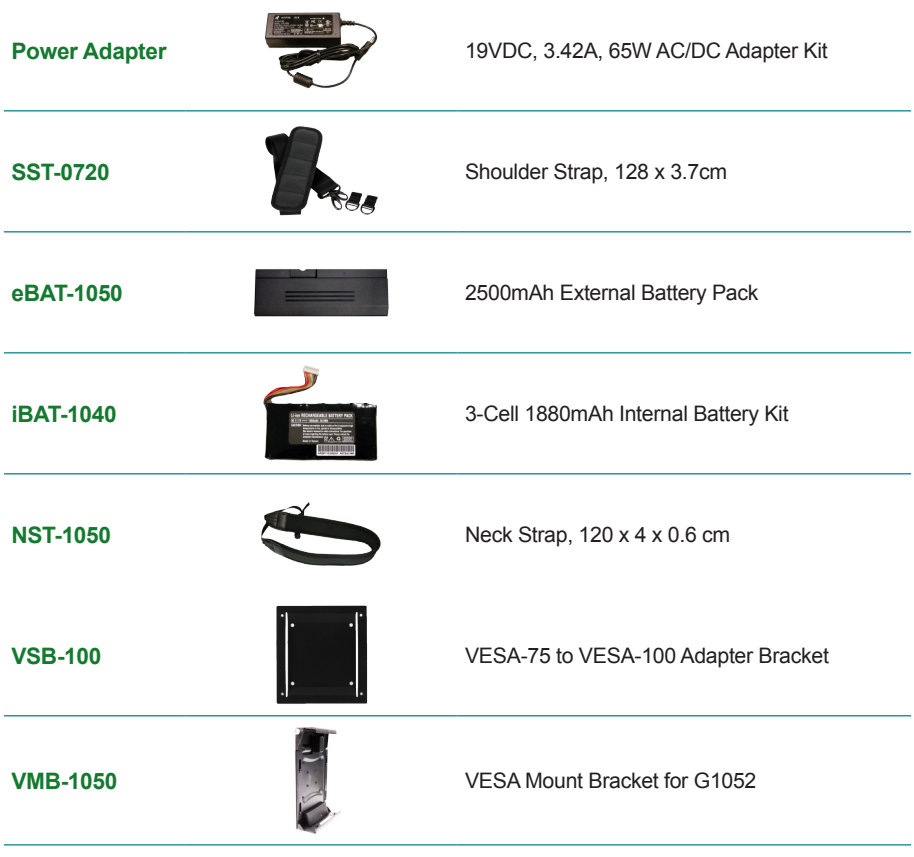

<span id="page-21-0"></span>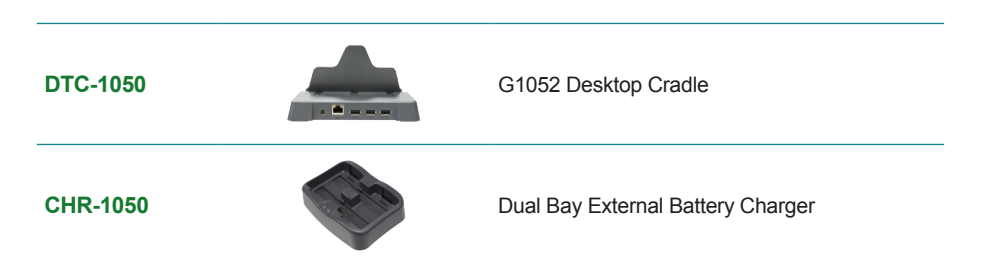

#### **1.5.2. Configure-to-Order Service**

Make the computer more tailored to your needs by selecting one or more components from the list below to be fabricated to the computer.

Note that the GRS, SRS and MSR **CANNOT** co-exist on the computer as they occupy the same installation position. Please select either one of them.

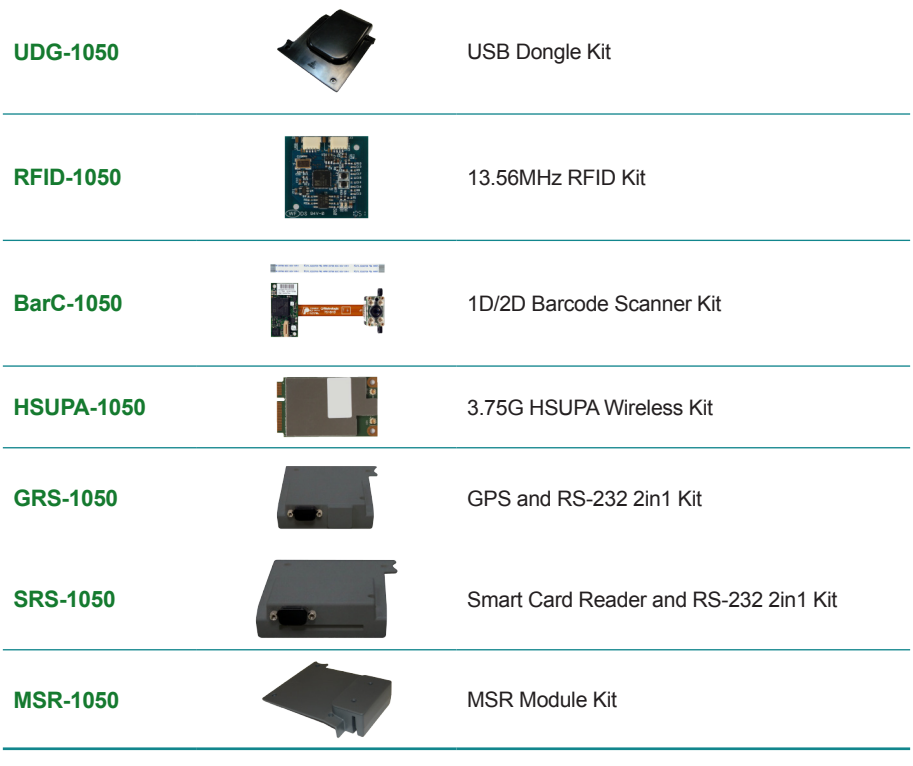

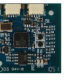

**RFID/NFC-1050 13.56MHz RFID/NFC Kit** 

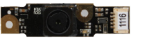

**CAM-1052 Fig. 10.5 Fig. 10.5 Fig. 10.5 CAM-1052 Fig. 10.5 Fig. 10.5 Fig. 10.5 CAM-1052 Fig. 10.5 Fig. 10.5 Fig. 10.5 Fig. 10.5 Fig. 10.5 Fig. 10.5 Fig. 10.5 Fig. 10.5 Fig. 10.5 Fig. 10.** 

This page is intentionally left blank.

<span id="page-24-0"></span>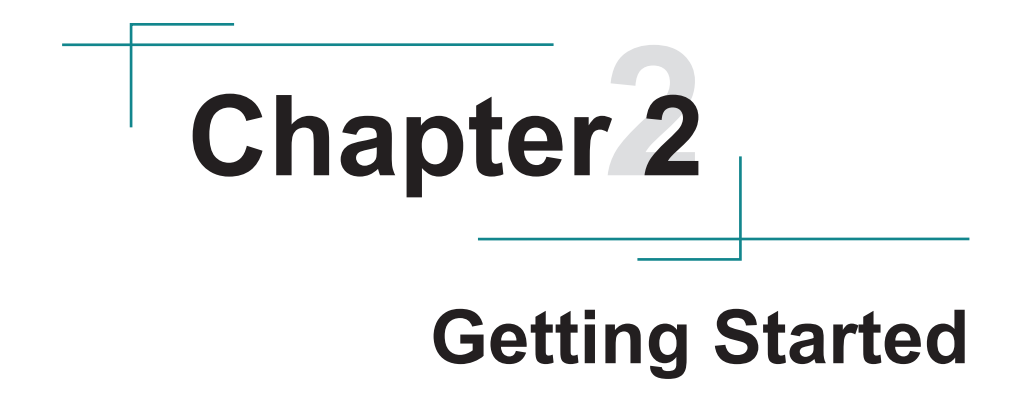

#### <span id="page-25-0"></span>**2.1. System Overview**

Understanding the computer help you jump seamlessly from component to component when using the computer. This section will quickly familiarize you with the computer.

#### **2.1.1. Dimensions**

The following illustration shows the dimensions of the computer, with the measurements of width, depth, and height called out.

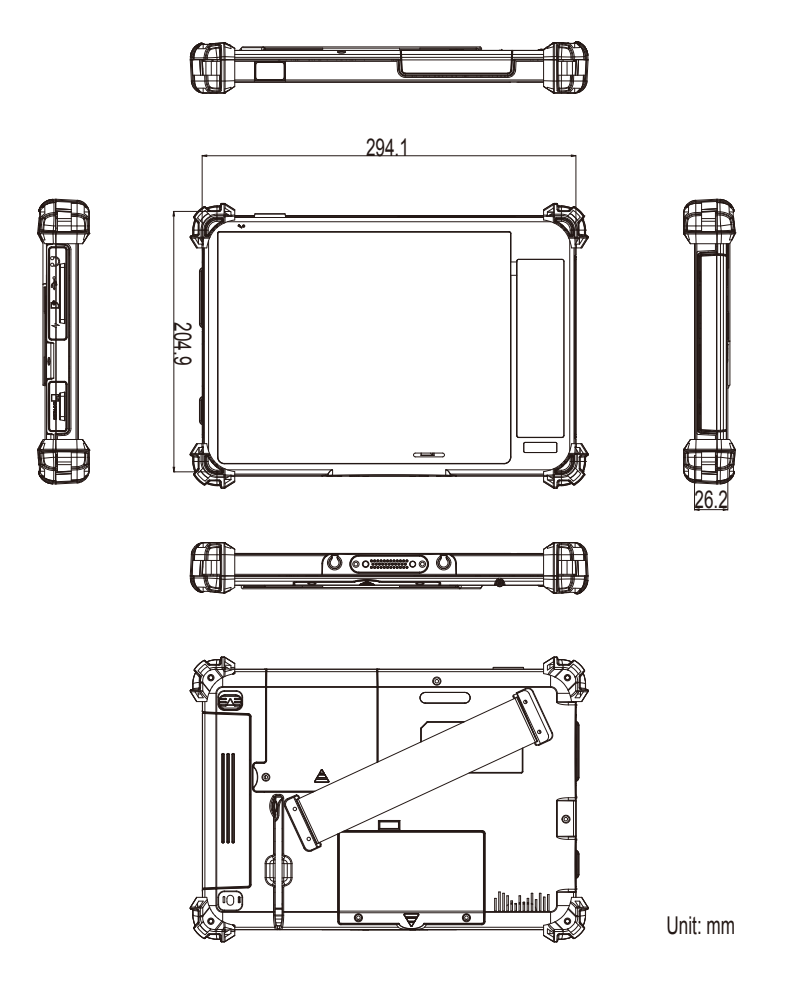

#### <span id="page-26-0"></span>**2.1.2. Tour the Computer**

The computer has some controls, I/O ports, mechanical parts and status LED lights around its enclosure. The following illustration shows the computer in different views, with all the said components called out.

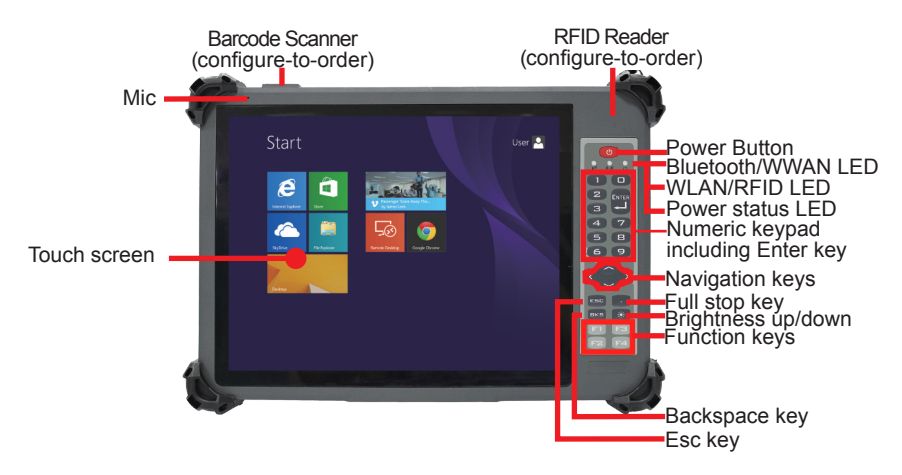

#### **2.1.2.1. Front Side**

**• Power Button**

Use the **Power Button** to power on/off the computer, or to put the computer to **Sleep** or **Hibernate** mode. Take the following actions to take the said controls:

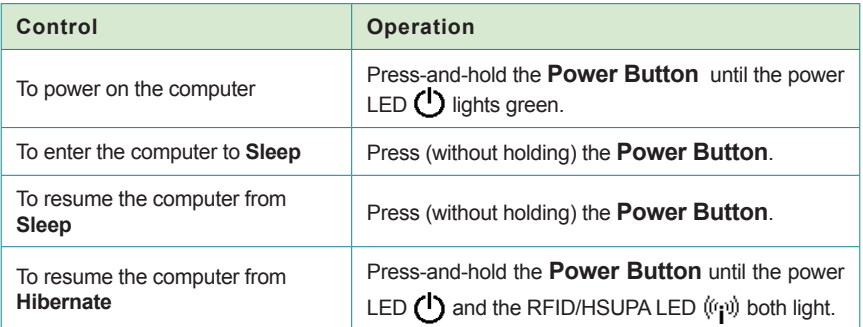

#### **• (Physical) Function Keys**

After the driver for the function keys is installed as described in [2.11.6. Install Function-](#page-60-1)[Keys Driver](#page-60-1) on page [47,](#page-60-1) they are able to turn on/off some features of the computer as described in [4.1.2. Use ARBOR System Suite](#page-107-1) on page [94](#page-107-1). Users can further customize them to launch some application programs installed on the computer as described in [4.1.3. Customize Function Keys](#page-110-1) on page [97](#page-110-1).

#### **• Brightness up/down**

Use this **Brightness up/down** key to increase/decrease the display brightness.

#### **• Status LED**

Three status LED lights are built on the front side of the computer to draw users' prompt awareness of the computer's contiguous events such as power charging and wireless activity.

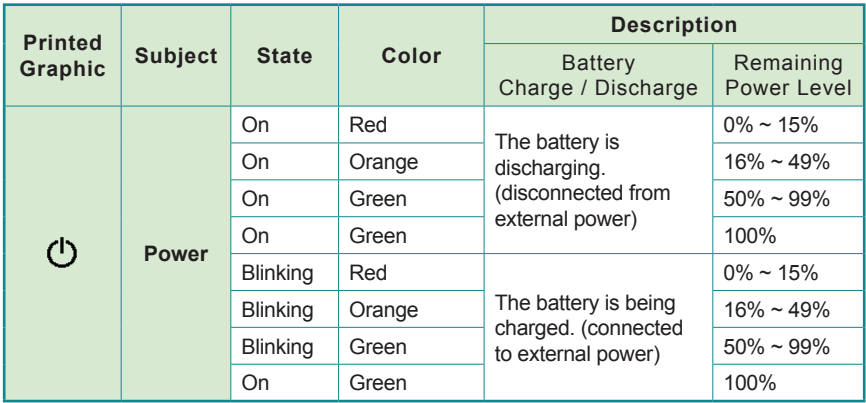

#### - **Power LED**: ALL Green no change

To know how to charge the batteries, see [2.2.3. Instructions for Rechargeable Battery](#page-35-1)  [Pack](#page-35-1) on page [22](#page-35-1).

#### **- Radio LEDs**

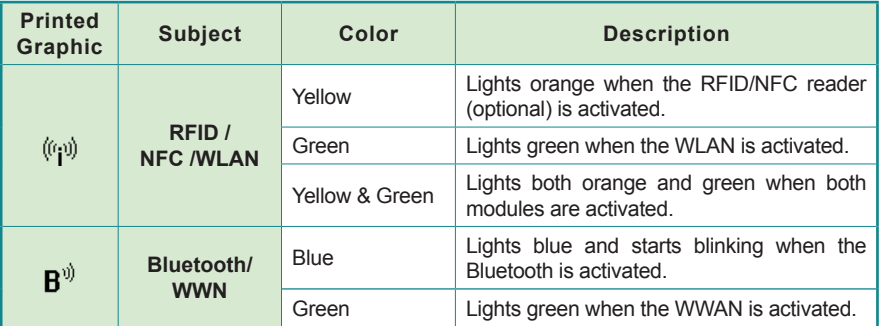

#### **• Touch Screen**

The computer comes with either a resistive or a projected capacitive touch screen to register user's touch control so that it allows users to interact with the computer without a mouse or keyboard. See [3.1. Use Touch Screen](#page-76-1) on page [63](#page-76-1) to know how to do the touch control and text input on a touch screen.

#### <span id="page-29-0"></span>**2.1.2.2. Top & Bottom Sides**

Barcode Scanner (configure-to-order)

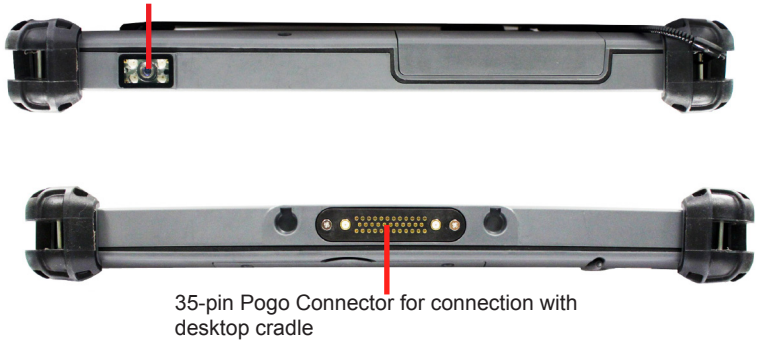

#### **2.1.2.3. Left & Right Sides**

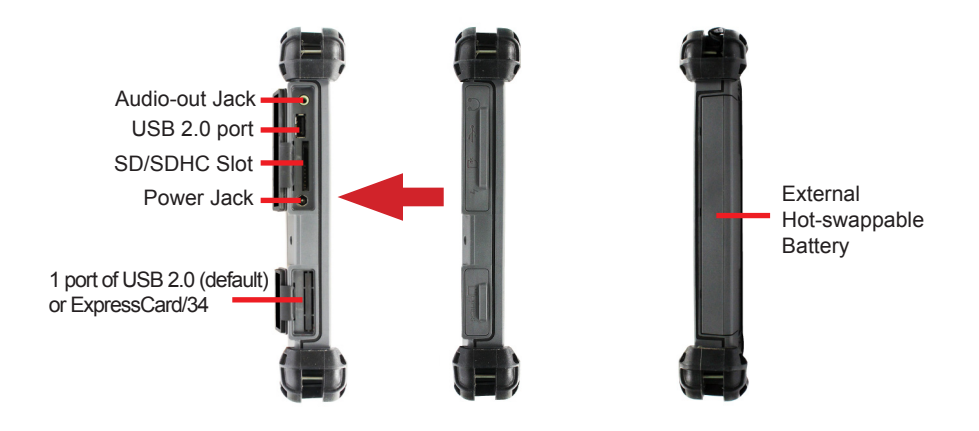

#### <span id="page-30-0"></span>**2.1.2.4. Rear View**

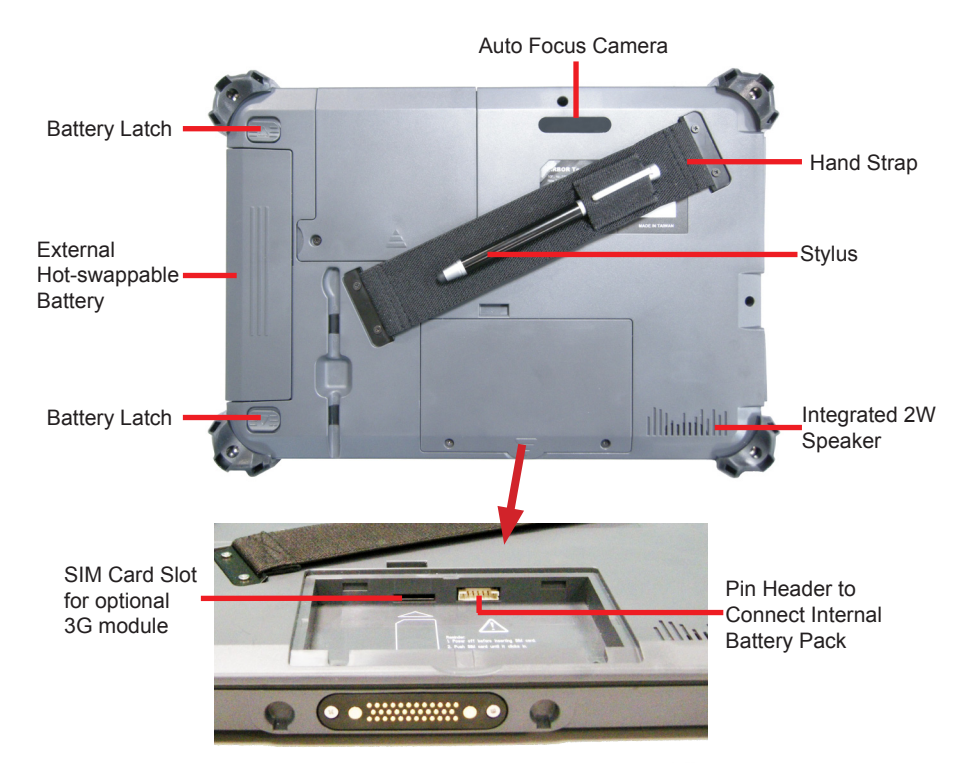

To install batteries, see [2.2.3. Instructions for Rechargeable Battery Pack](#page-35-1) on page [22.](#page-35-1) To use the camera, see [3.5. Use Camera \(Configure-to-Order\)](#page-87-1) on page [74.](#page-87-1) To use the desktop cradle, see [2.7. Desktop Cradle \(Optional\)](#page-42-1) on page [29.](#page-42-1)

#### <span id="page-31-0"></span>**2.2. Batteries**

The computer is equipped with one 3S1P internal battery, which makes the rechargeable 4S1P external battery hot-swappable. This means users can replace the external battery without turning off the computer.

#### **2.2.1. Install/Replace External Battery**

To replace the external battery:

- 1. Disconnect the computer from the external power.
- 2. Remove any peripheral devices connected to the computer.
- 3. Find the external battery and the two battery latches on the rear of the computer.

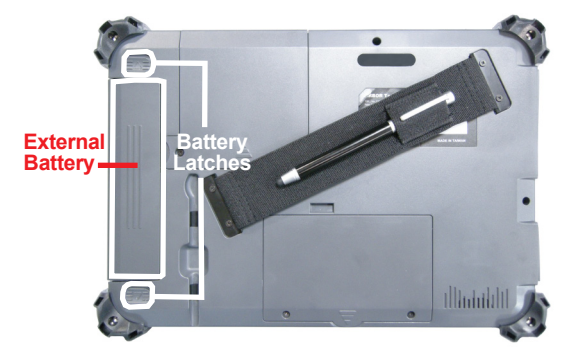

4. Slide the two battery latches to the unlock positions.

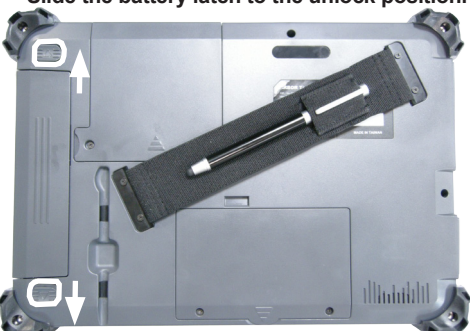

**Slide the battery latch to the unlock position.**

**Slide the battery latch to the unlock position.**

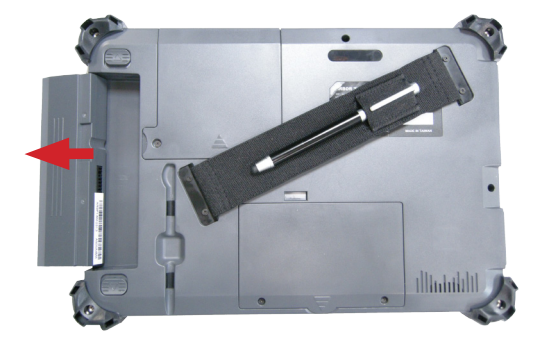

5. Slide the external battery out of the battery bay.

6. Slide another battery into the battery bay.

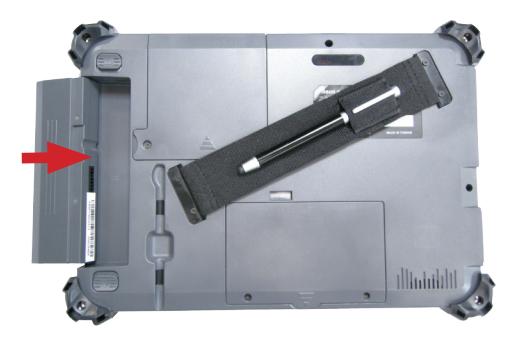

7. Slide the two battery latches back to the lock positions.

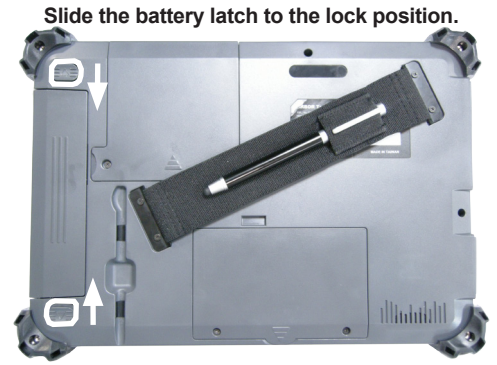

**Slide the battery latch to the lock position.**

#### <span id="page-33-0"></span>**2.2.2. Install/Replace Internal Battery**

Unlike the external battery, the internal battery needs no frequent replacement. However, when it is necessary to replace the internal battery, follow the quide below:

- 1. Turn off the computer and disconnect the computer from the external power.
- 2. Remove any peripheral devices connected to the computer.
- 3. Find the internal battery chamber on the rear of the computer.

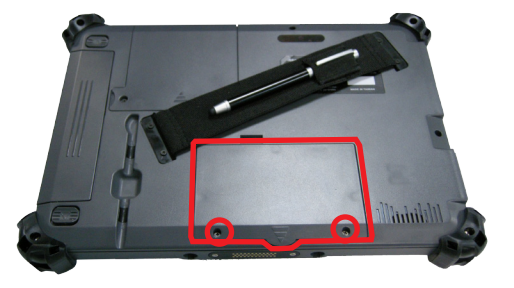

- 4. Loosen and remove the two screws that fix the chamber door as illustrated above.
- 5. Dismantle the chamber door.

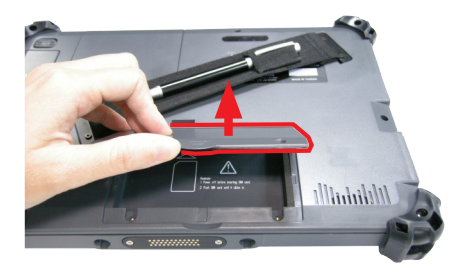

The inside of the battery chamber comes to view.

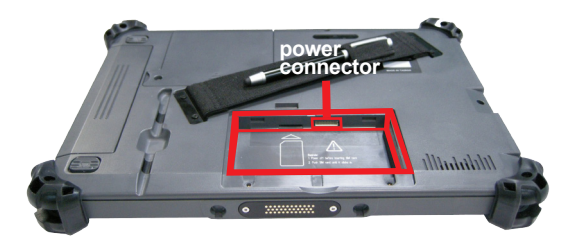

6. Find the power connector for the internal battery inside the battery chamber as illustrated above. Have an internal battery. Plug the internal battery's power cable to the said power connector.

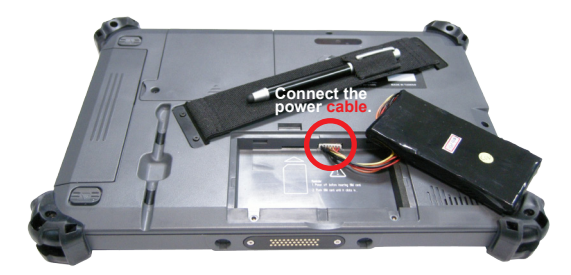

7. Fit the internal battery into the chamber.

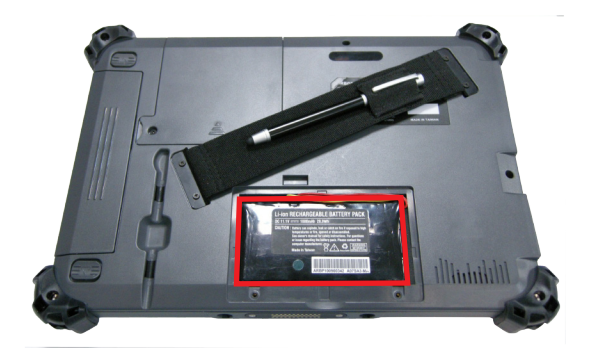

8. Restore the chamber door.

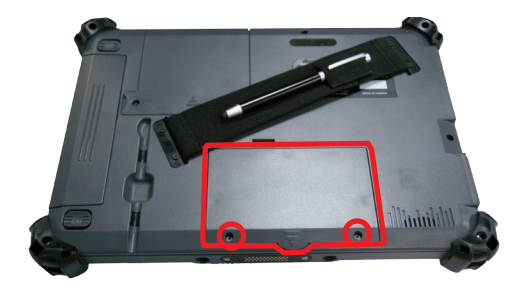

#### <span id="page-35-1"></span><span id="page-35-0"></span>**2.2.3. Instructions for Rechargeable Battery Pack**

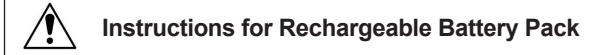

#### **How to recharge:**

- To recharge the lithium-ion battery, install the battery the computer and then connect the power adapter to the computer's power jack. You can find power adapter & cord in accessory box.
- The battery will be fully charged within 3-4 hours (depending on the capacity of the battery). When charging finishes, the power status LED on the front panel will stop blinking light to steady green and then it's recommended to remove the adapter from the computer.
- It's recommended not to recharge intermittently, which means not to plug and unplug the power adapter frequently in short period of time.

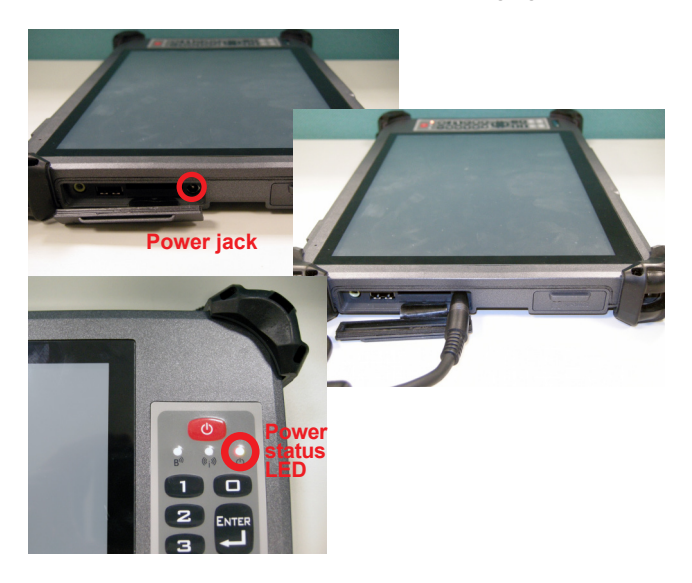

It's recommended to turn off the computer before charging.

• Do not use the power adapter that is not made for your computer. Supplying the computer with inappropriate voltage may cause harm to the battery or, even worse, burn the computer.
#### **How to use:**

- It's recommended to supply power via the adapter without the battery installed when you are to use the computer for a long time. And reinstall the battery in the contrary situation.
- The lithium-ion battery is currently one of the most popular battery pack. The best advantage is that it has no memory effect, so users needn't worry about that issue. Users can charge the battery anytime whether it is fully drained or not. However, it's recommended that users drain the battery until the system shows power shortage warning and then recharge the battery. Doing so is helpful to the reliability of your battery.
- Don't use the battery pack as a power supply for other equipment.

#### **How to store:**

- Don't expose the battery to elevated heat situations such as under direct sunlight in a car or near fire.
- Don't disassemble the battery, or the battery leakage might cause skin or eye injury. If electrolyte leaking from the battery contacts your skin or clothing, immediately flush it with running water. If it splashes into eye, rinse the eye at least 15 minutes with clean water and then seek medical attention
- To avoid battery leakage or explosion, don't discard the battery into water or fire, or put them near a heat source such as a gas stove or an oven.
- Use the appropriate container to store the battery such as a paper box. Do not allow a metal object to touch the terminal of the battery.
- When storing for a long period of time, keep the battery approximately at the charging state of  $60 \sim 80\%$  and regularly use it. The battery should be completely discharged and recharged once per month to condition the cells inside the battery and to ensure the battery deliver the most available capacity.
- The battery consists of precise electrical components and cells. Do not drop or hit the battery.

# **2.3. Install SIM Card**

For the computer, 3.75G module is optional. Please note the computer will still have a SIM card slot even if the computer isn't 3G-enabled. However the SIM card slot won't function.

If the computer is 3G-enabled, install a SIM card to the computer so it can network with 3G:

- 1. Turn off the computer and disconnect the computer from the external power.
- 2. Remove any peripheral devices connected to the computer.
- 3. Find the internal battery chamber on the rear of the computer.

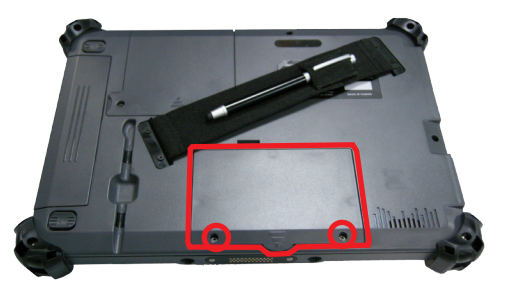

- 4. Loosen and remove the two screws that fix the chamber door as illustrated above.
- 5. Dismantle the chamber door and remove the internal battery.

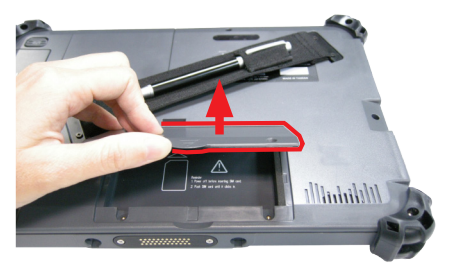

The inside of the battery chamber comes to view.

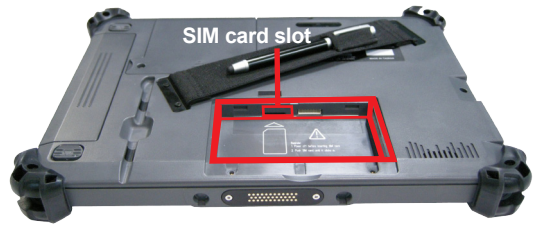

6. Find the SIM card slot inside the battery chamber as illustrated above. Have an SIM card. Position the SIM card as the graphic  $\Box$  inside the chamber directs. Then insert the SIM card into the slot.

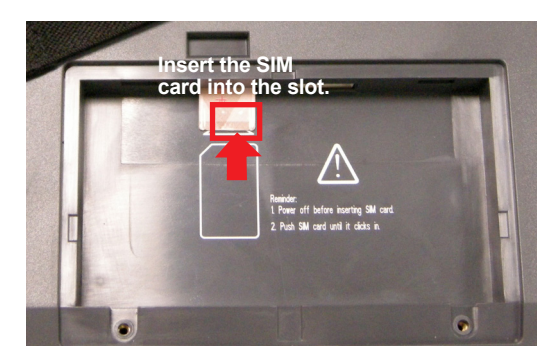

7. Restore the internal battery into the chamber.

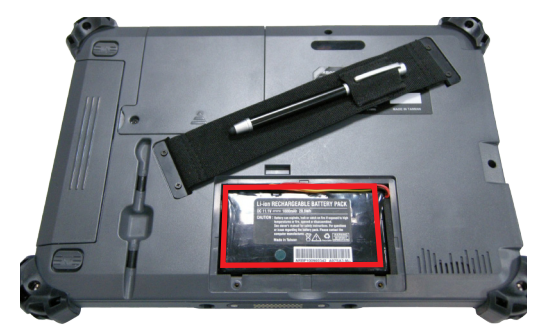

8. Restore the chamber door.

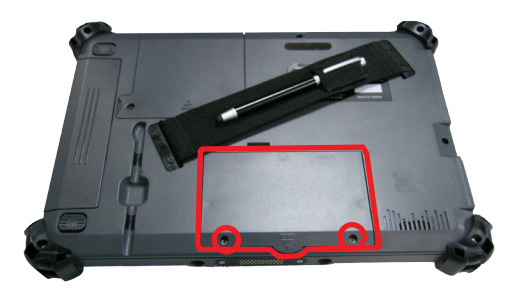

To uninstall the SIM card, simply push-eject the card.

# **2.4. Install Hand Strap**

Attach the hand strap to the rear of the computer to make it easier to hold the computer in one hand. Find the four holes and fasten the strap onto the computer.

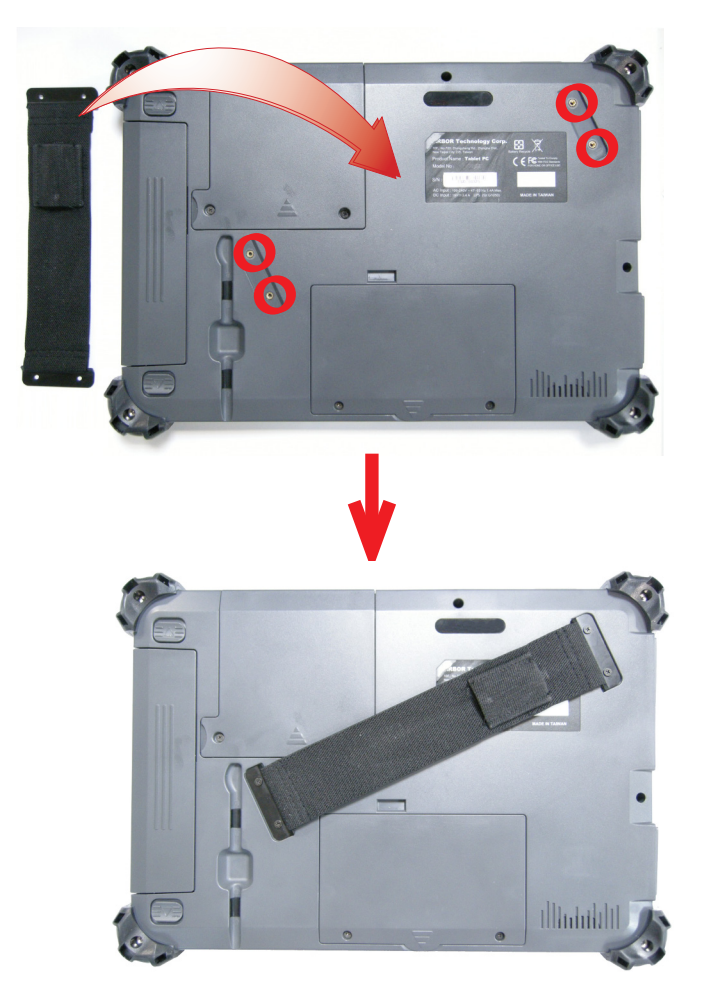

# **2.5. Install Shoulder Strap (Optional)**

Except hand strap, the computer also provides a shoulder strap (SST-0720) for shoulder-carrying the computer. Install as below:

- 1. Press one clasp against one upper bumper as illustration until it hooks on the computer tightly.
- 2. Repeat the same procedure to fasten the opposite end.

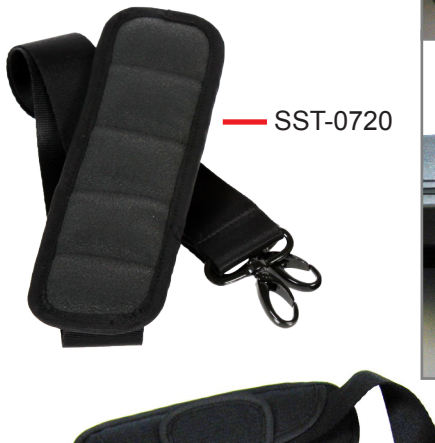

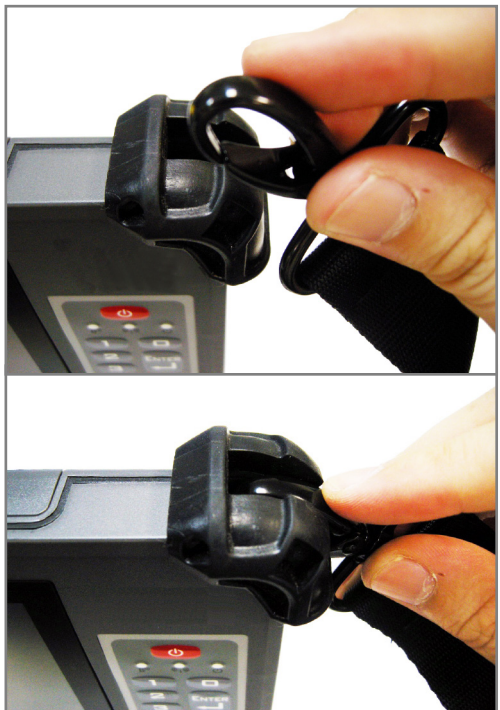

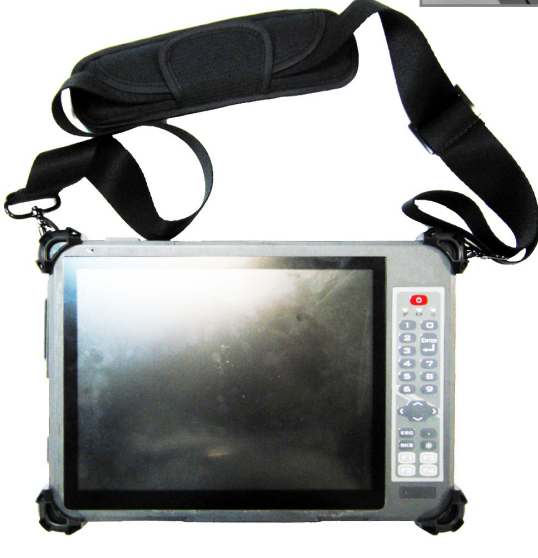

# **2.6. Install Neck Strap (Optional)**

To install the neck strap:

1. Untie one end of the neck strap. Thread it through one of the upper corner bumpers of the computer and re-tie the end.

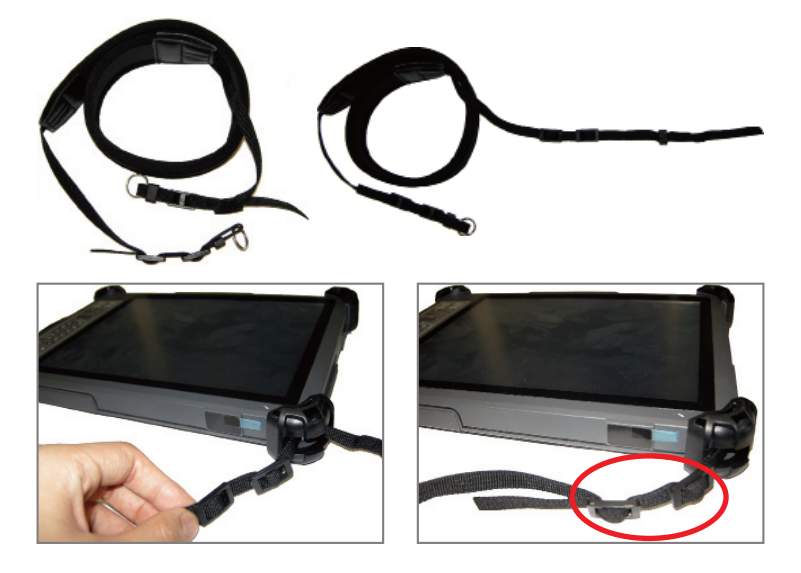

2. Repeat the same action in step 1 to the other end of the neck strap. Wear the neck strap around your neck. Pose the bottom of the computer against your chest when using the computer standing or sitting.

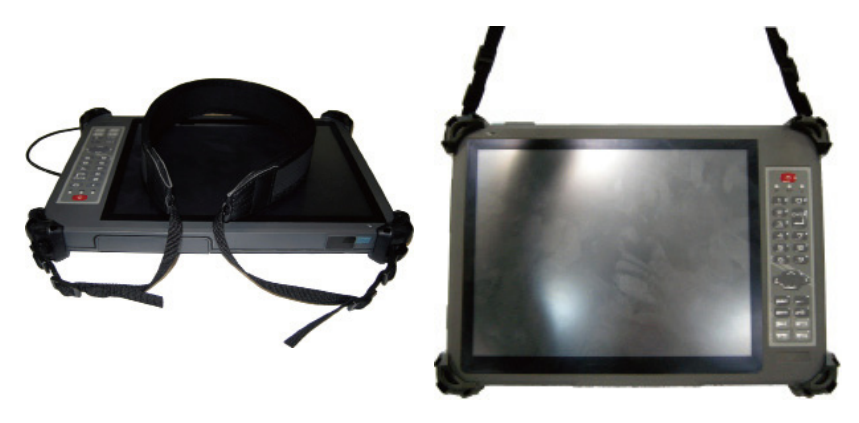

# <span id="page-42-0"></span>**2.7. Desktop Cradle (Optional)**

The (optional) desktop cradle is developed for the computer to extend its networking features. The desktop cradle features the following connectors:

#### **2.7.1. Overview**

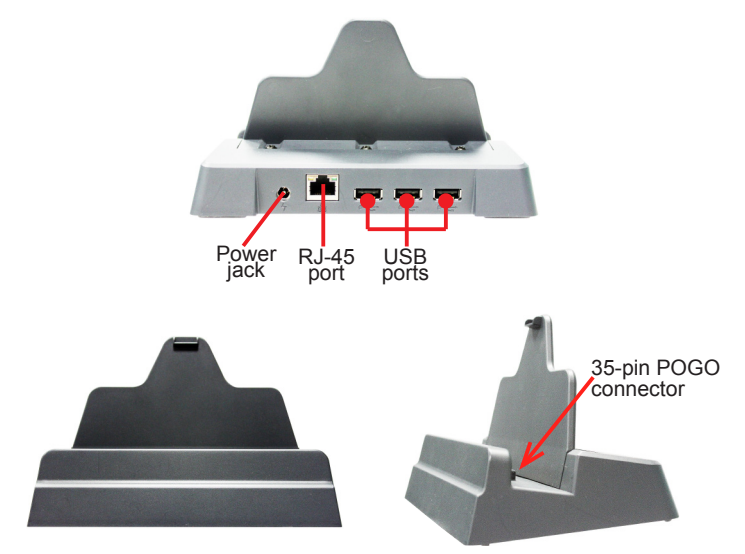

### **2.7.2. Specifications**

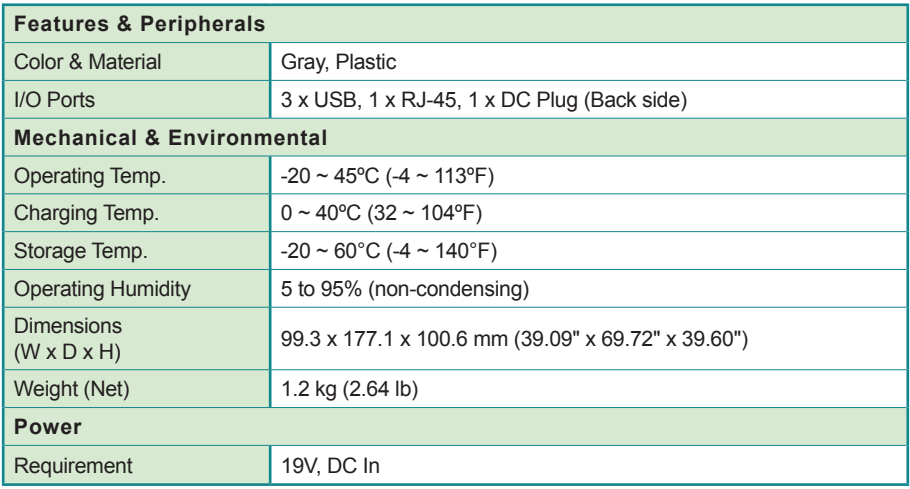

# **2.7.3. Dimensions**

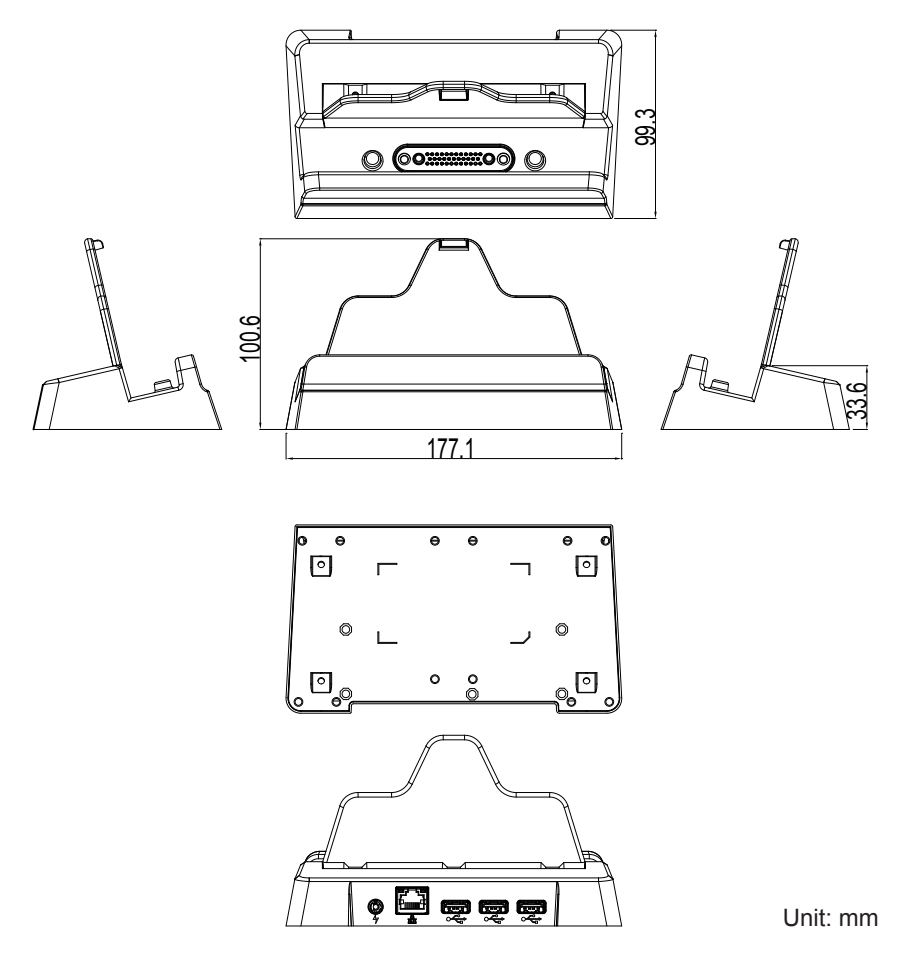

## **2.7.4. Seat the Computer**

Follow the guide below to seat the computer into the cradle.

- 1. Seat the computer into the cradle with a slanted angle.
- 2. Make sure the 35-pin POGO connector on the computer meet the docking connector in the cradle.

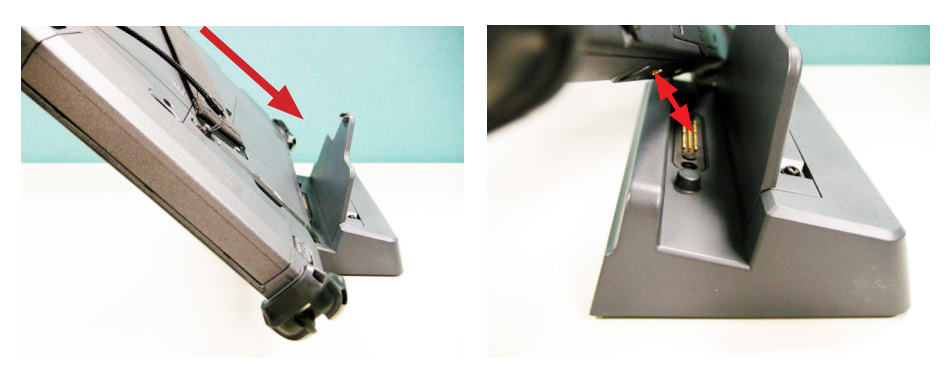

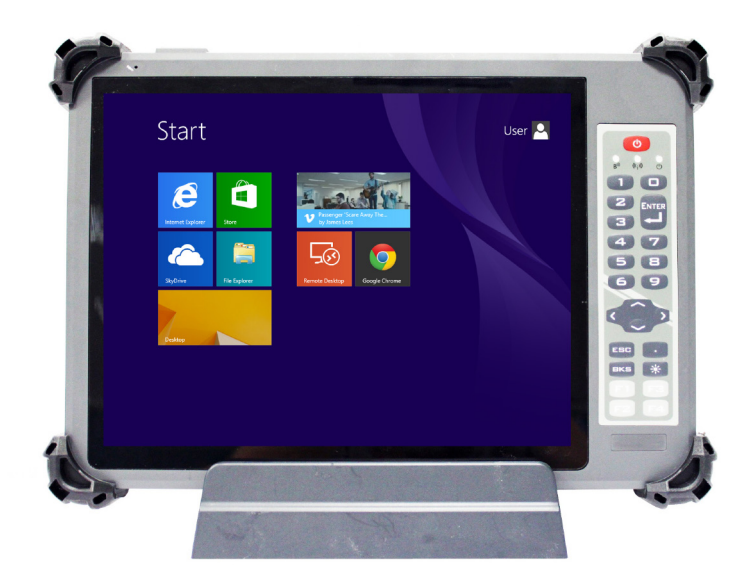

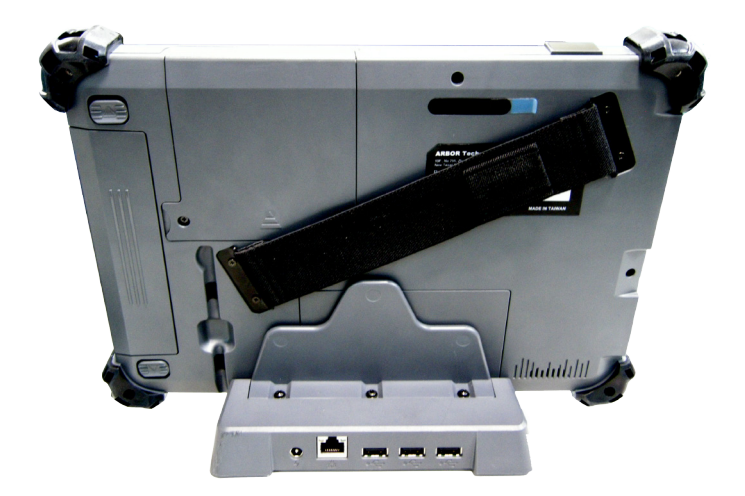

Note: You may notice that there are two small holes beside the POGO connector on the tablet, and two small bulging poles near the POGO connector on the cradle. These will help you fit the computer into the cradle.

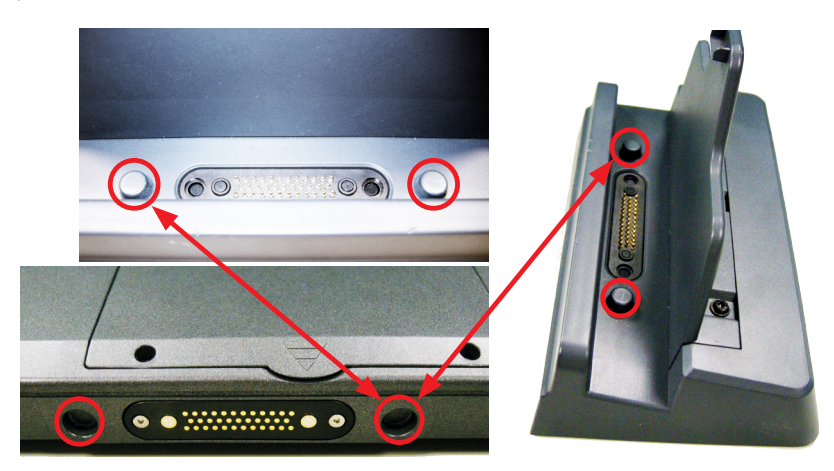

### **2.7.5. Network with Other Devices**

To use the cradle to network with other devices:

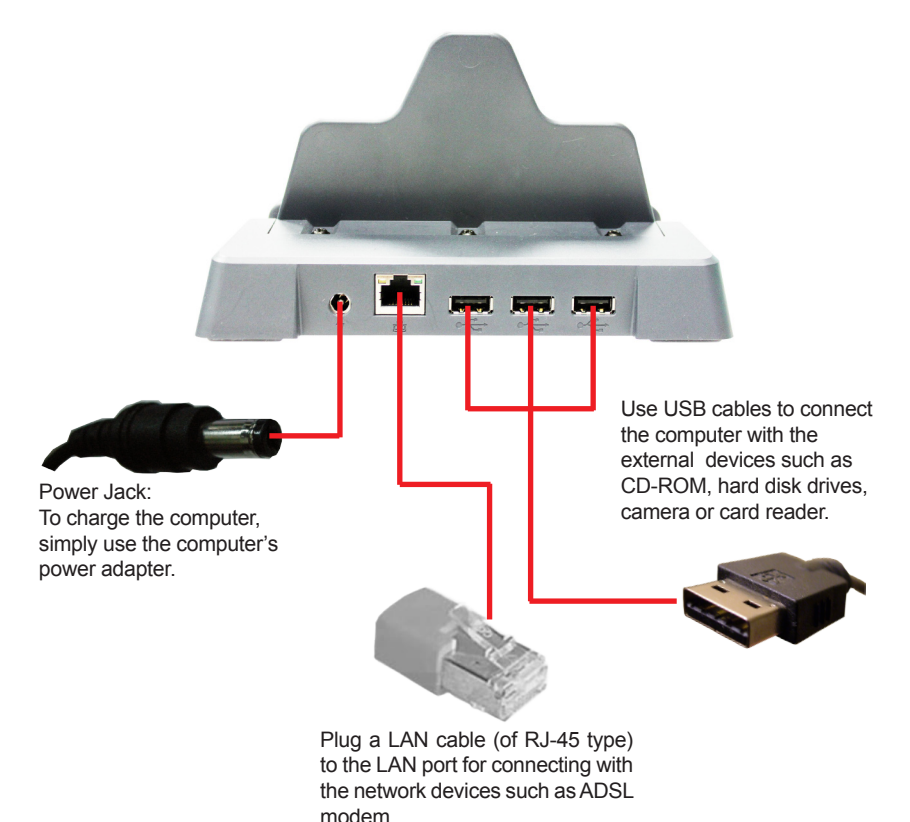

# **2.8. Dual-Bay External Battery Charger (Optional)**

This (optional) battery charger features two channels to charge two 4S1P external batteries for the computer. Go through this section to find out more about this battery charger.

#### **2.8.1. Overview**

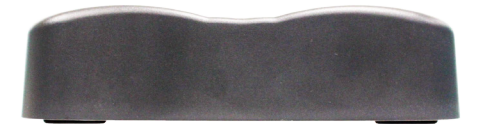

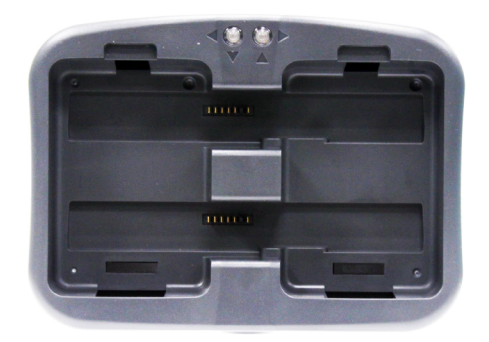

Power Jack: To charge batteries, simply use the computer's power adapter.

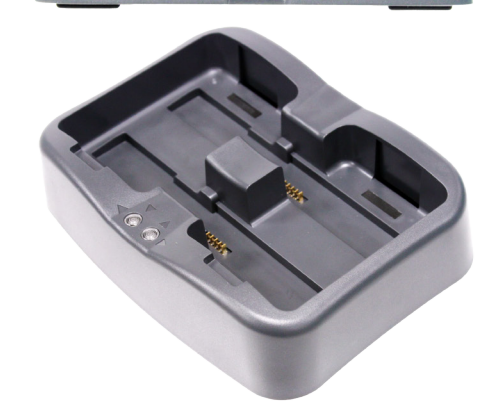

 $\bullet$ 

# **2.8.2. Dimensions**

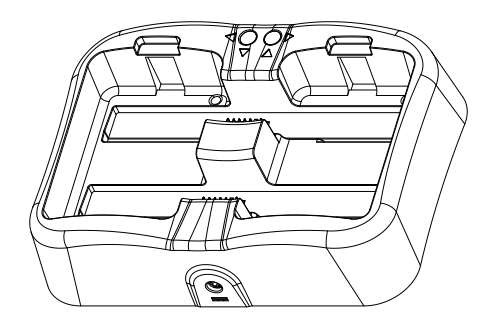

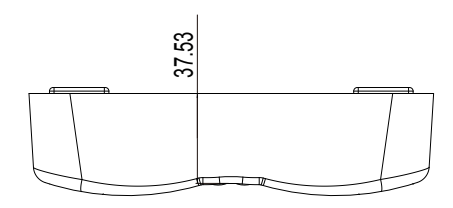

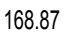

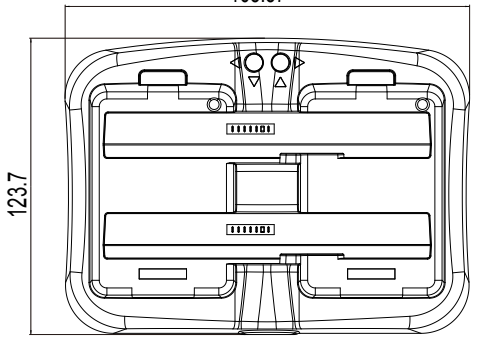

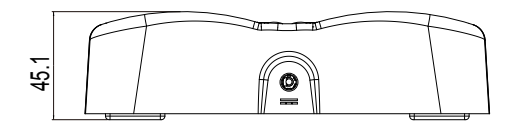

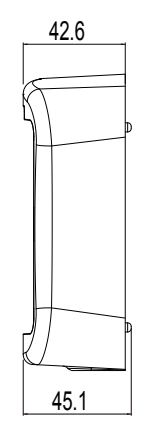

Unit: mm

## **2.8.3. Specifications**

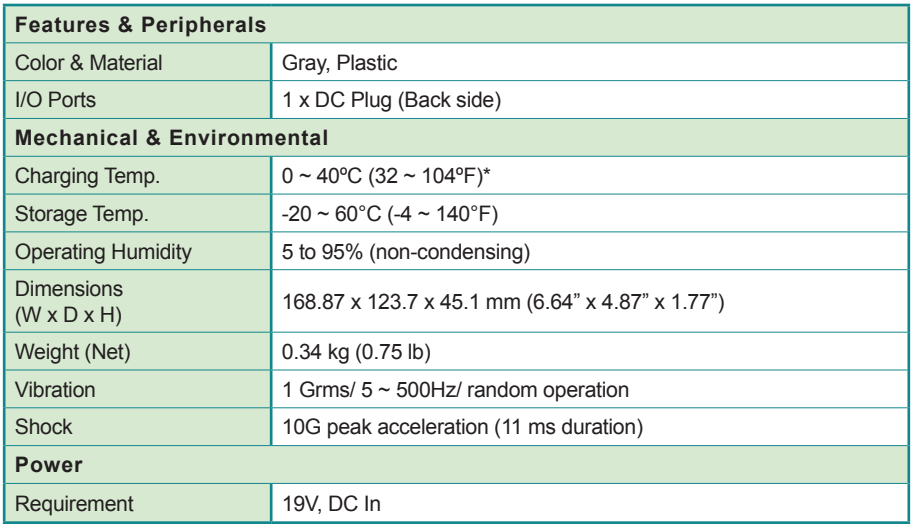

\*Note: In practice the charger can operate within the range of -10 to 45ºC, but will malfunction over 45ºC. When that occurs, you must put it in the environment lower than 35ºC, or it can't normally work again. Similarly, this charger stops working below -10ºC and is able to re-operate when it's warmer than -10ºC.

### **2.8.4. Charge Batteries**

Follow the guide below to charge batteries using the battery charger.

1. Connect the battery charger to external power by plugging the power cable (with the power adapter) to the charger's power jack.

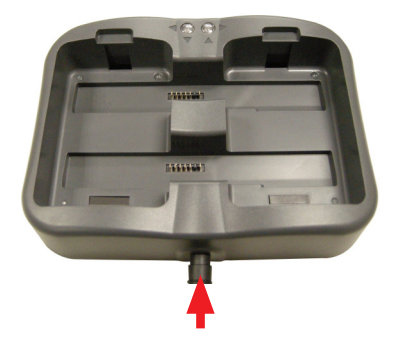

2. Put the first battery into one battery channel. Be sure the metallic parts meet each other.

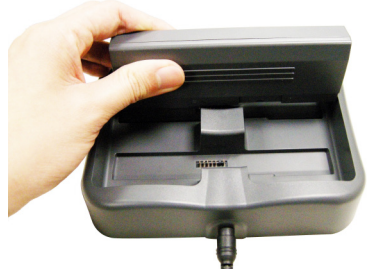

3. During charging, the status LED on the right side lights the color as described in [2.8.5. Status LED](#page-51-0) on page [38.](#page-51-0) Monitor the charging progress by the color of the LED light.

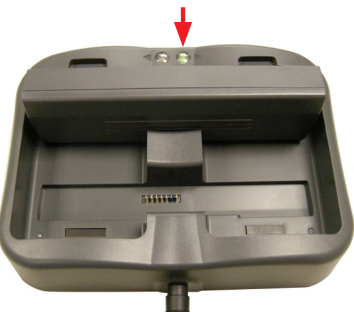

4. Install another battery, the status LED on the left will light the color as described in [2.8.5. Status LED](#page-51-0) on page [38.](#page-51-0) Monitor the charging progress by the color of the LED light.

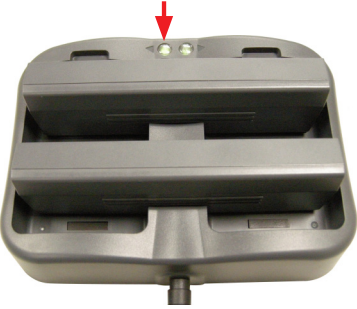

# <span id="page-51-0"></span>**2.8.5. Status LED**

The battery charger comes with two status LED lights. When a battery is placed into one battery channel, the responsible LED will light the color according to the battery level as tabulated below. Users are able to monitor the charging progress by the colors of these lights.

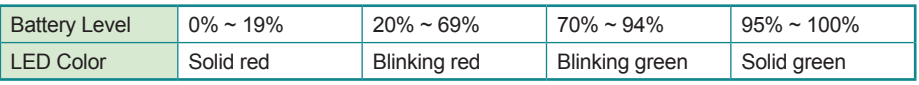

# <span id="page-52-0"></span>**2.9. VESA-Mount Bracket (Optional)**

Through the VESA-mount bracket (VMB-1052), the computer can be further connected to the wall-mount or RAM ball mount for easier operation. The outer four screw holes are VESA-75 compliant.

### **2.8.1. Overview**

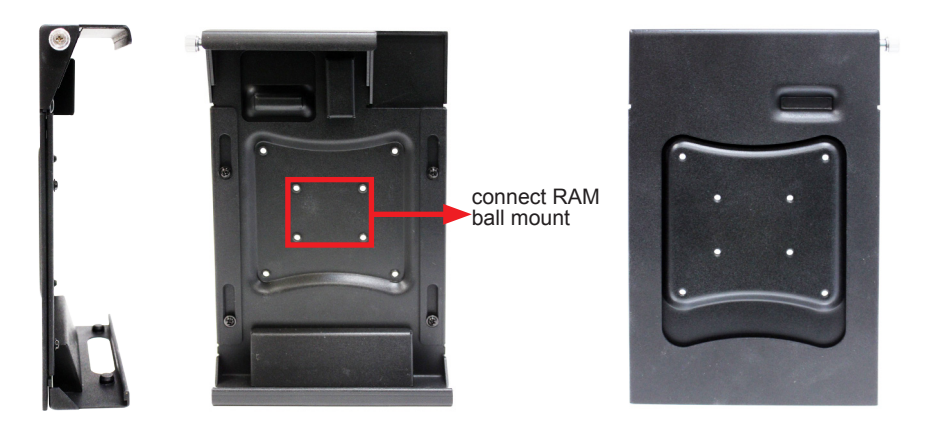

### **2.8.2. Install**

1. Pull and extend the VESA-mount bracket. Mount the computer to it as illustrated below.

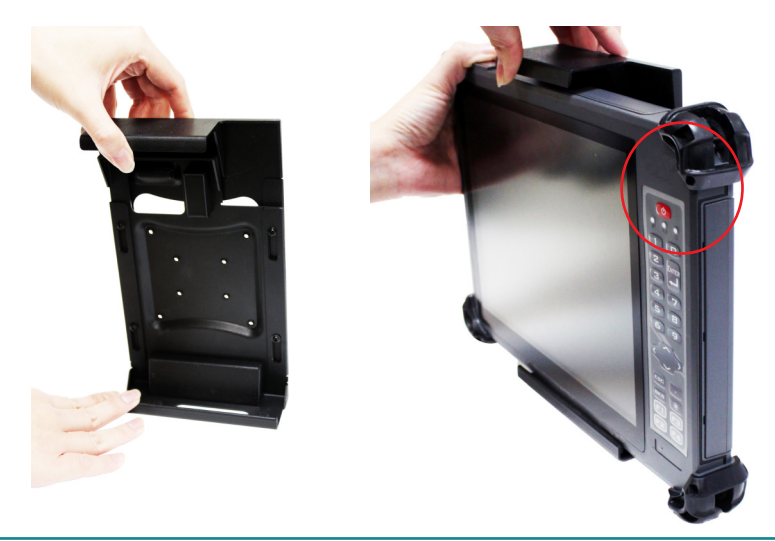

2. When mounting the computer, align the two holes at the computer's bottom with the two positioning columns on the VESA-mount bracket. After the computer is mounted, turn the computer over and check if the access to the POGO connector is clear.

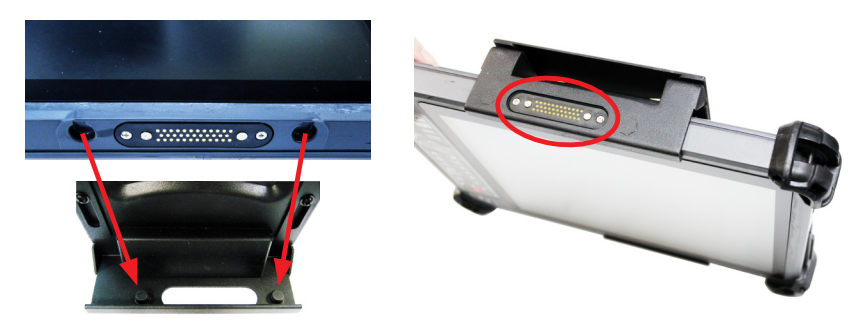

3. Rotate the knob tightly to fix the computer to the VESA-mount bracket.

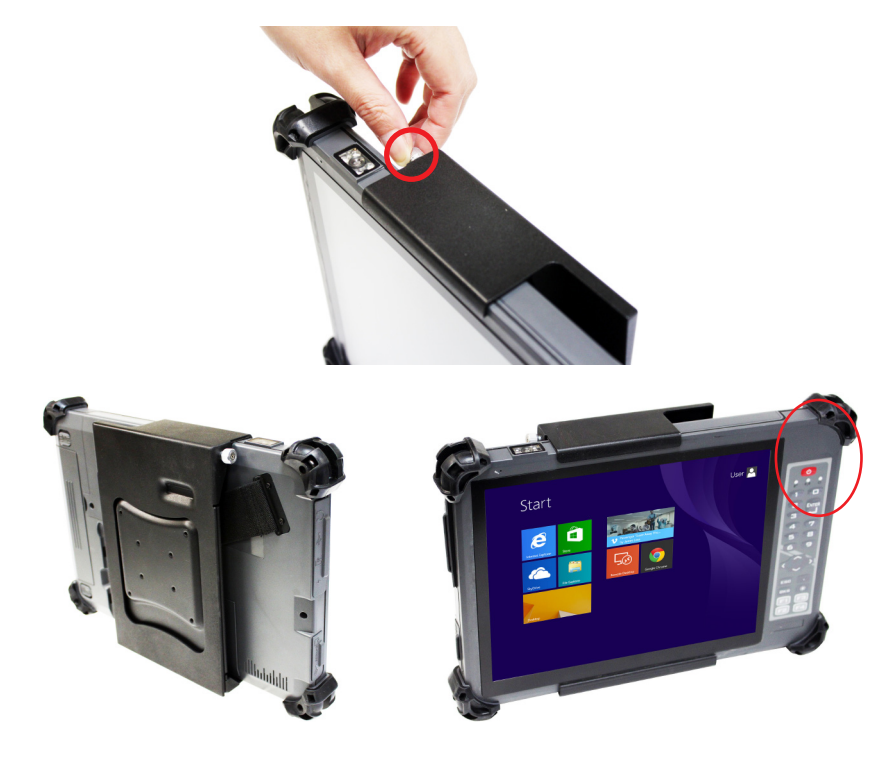

# **2.10. VESA-75 to VESA-100 Adapter (Optional)**

Further to the VESA-mount bracket as mentioned in [2.9. VESA-Mount Bracket \(Optional\)](#page-52-0) on page [39,](#page-52-0) use an adapter bracket (VSB-100) to make the computer compatible with VESA-100.

To use the adapter bracket, lock the bracket unto the VESA-mount bracket as illustrated below.

Note the adapter bracket mustn't be used without the VESA-mount bracket. The adapter bracket must be mounted to the VESA-mount bracket and cannot be installed to the computer directly.

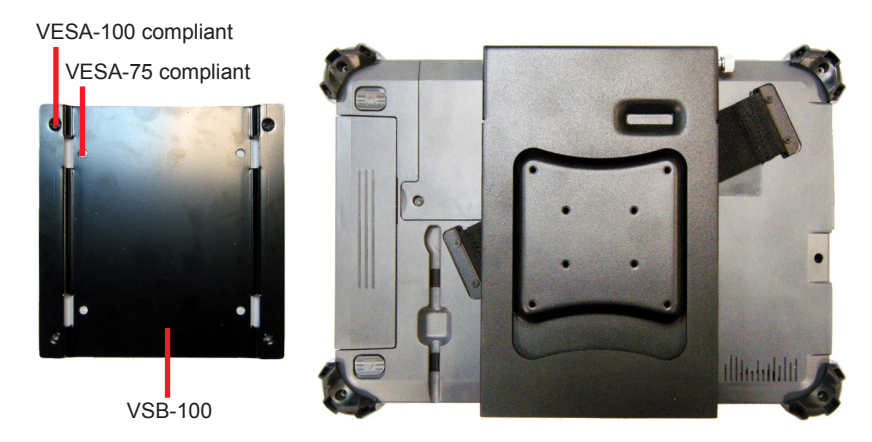

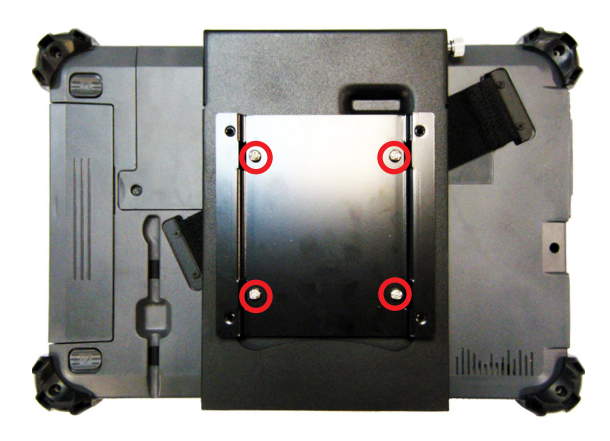

# **2.11. Driver Installation**

The computer supports **Windows 7** and **Windows 8.1**. Find the necessary device drivers on the CD that comes with your purchase.

#### <span id="page-55-0"></span>**2.11.1. Installation Sequence**

**Always** follow the sequence below to install the drivers to prevent errors:

#### **Chipset → Graphics → Audio → LAN → Wi-Fi**

The other drivers and software can be installed by random sequence as long as the aforesaid drivers are installed first.

To install the touch screen driver, see [2.11.6. Install Function-Keys Driver](#page-60-0) on page [47](#page-60-0). To install the function-keys driver, see [2.11.6. Install Function-Keys Driver](#page-60-0) on page [47.](#page-60-0)

## <span id="page-56-0"></span>**2.11.2. Start to Install**

Before installing the drivers (and utilities), prepare the following:

1. a USB keyboard

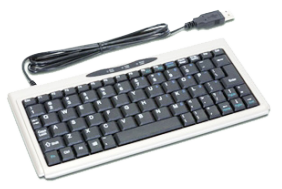

2. a USB CD-ROM drive

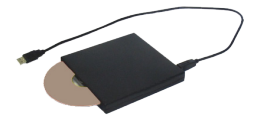

Follow the guideline below to install device drivers and utilities:

1. Connect the computer to external power by the power cable and adapter included in the accessory box.

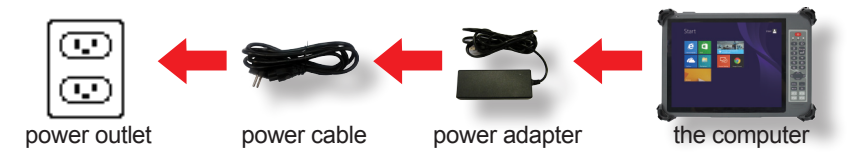

2. Have the USB CD-ROM drive. Connect the CD-ROM drive to the computer (, and sometimes the connection to power supply is also needed depending on the feature of your CD-ROM drive).

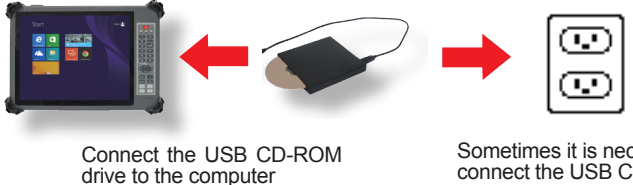

Sometimes it is necessary to connect the USB CD-ROM drive to power supply (depending on the feature of your CD-ROM drive).

- 3. Power on the computer if it isn't powered on yet.
- 4. Insert the driver CD to the CD-ROM drive.

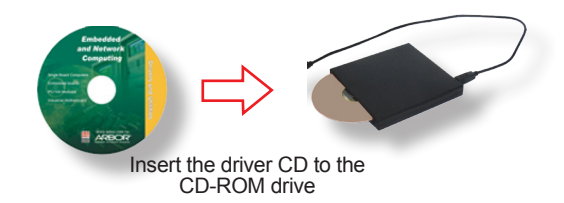

In a few seconds, a dialog opens asking whether to auto-run the driver CD or open the CD contents in **Windows Explorer**.

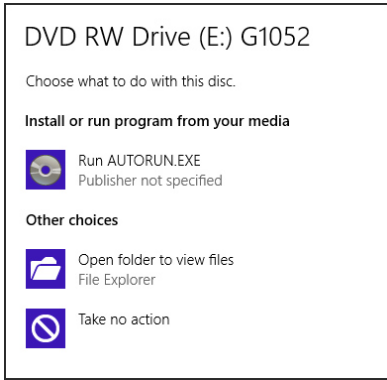

5. Click/tap **Run AUTORUN.EXE** to auto-run the driver CD, which allows easier installation of drivers.

The installer then opens.

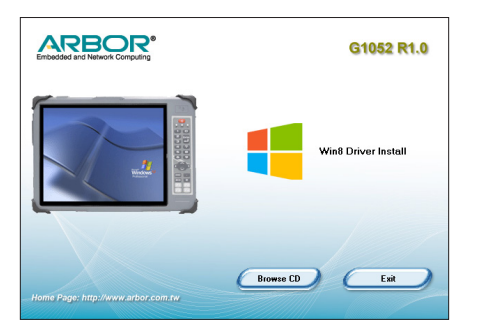

## 6. Click/tap **Win8 Driver Install**.

#### **OR**

Click/tap the **Browse CD** button to view the CD contents in **Windows Explorer**.

A list of device drivers then opens onscreen.

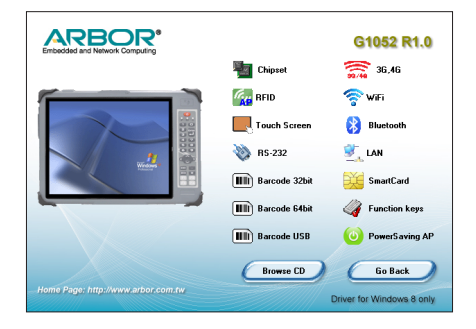

7. Click on the title of a driver to install it. **Always** follow the sequence described in [2.11.1. Installation Sequence](#page-55-0) on page [42](#page-55-0) to install the drivers.

#### **2.11.3. Install Chipset Driver**

To install the chipset driver:

1. Launch the driver installer as described in [2.11.2. Start to Install](#page-56-0) on page [43](#page-56-0) and open the driver list.

The driver list then opens onscreen.

2. Click/tap the **Chipset** icon .

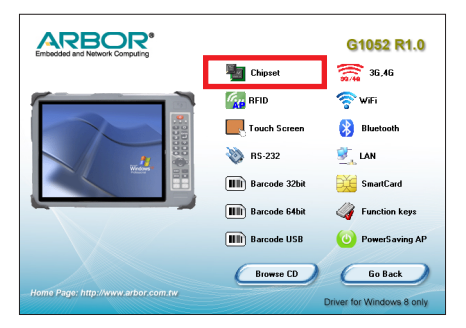

3. Follow the onscreen instructions to proceed.

#### **2.11.4. Install Graphics Driver**

To install the graphics driver:

1. Launch the driver installer as described in [2.11.2. Start to Install](#page-56-0) on page [43](#page-56-0) and open the driver list.

The driver list then opens onscreen.

2. Click/tap the **VGA** icon .

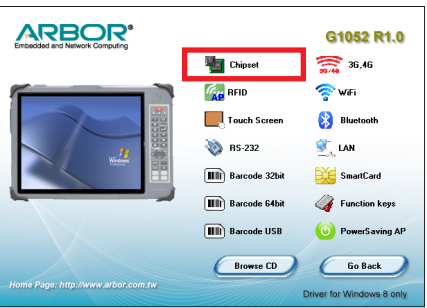

3. Follow the onscreen instructions to proceed.

#### **2.11.5. Install Audio Driver**

To install the audio driver:

1. Launch the driver installer as described in [2.11.2. Start to Install](#page-56-0) on page [43.](#page-56-0)and open the driver list.

The driver list then opens onscreen.

2. Click/tap the **Audio** icon .

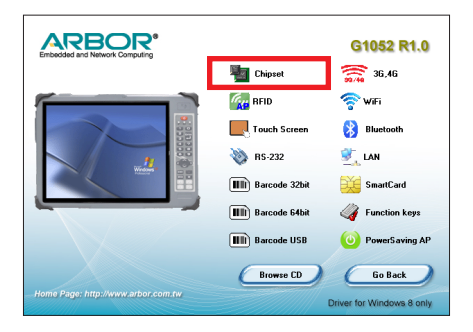

3. Follow the onscreen instructions to proceed.

## <span id="page-60-0"></span>**2.11.6. Install Function-Keys Driver**

To install the function-key driver:

1. Launch the driver installer as described in [2.11.2. Start to Install](#page-56-0) on page [43](#page-56-0) and open the driver list.

The driver list then opens onscreen.

2. Click/tap the **Function keys** icon  $\mathcal{Q}$  from the driver list.

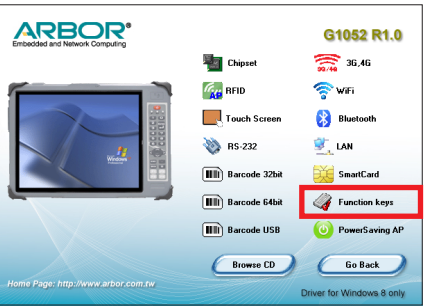

3. Follow the onscreen instructions to proceed.

After the function-keys driver is installed, the four physical function keys are ready-to-use. See [3.2. Use \(Physical\) Function Keys](#page-79-0) on page [66](#page-79-0) to know how to use them.

### **2.11.7. Install WiFi Driver**

To install WiFi driver:

1. Launch the driver installer as described in [2.11.2. Start to Install](#page-56-0) on page [43](#page-56-0) and open the driver list.

The driver list then opens onscreen.

2. Click/tap the **WiFi** icon  $\widehat{\mathbf{S}}$ .

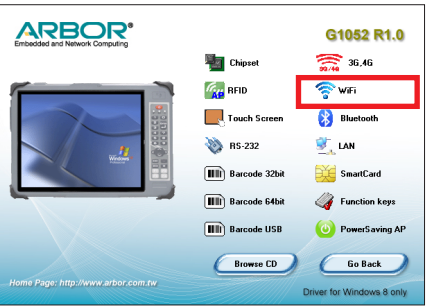

3. Follow the onscreen instructions to proceed.

### **2.11.8. Install Bluetooth Driver**

To install the Bluetooth driver:

1. Launch the driver installer as described in [2.11.2. Start to Install](#page-56-0) on page [43](#page-56-0) and open the driver list.

The driver list then opens onscreen.

2. Click/tap the **Bluetooth** icon **8**.

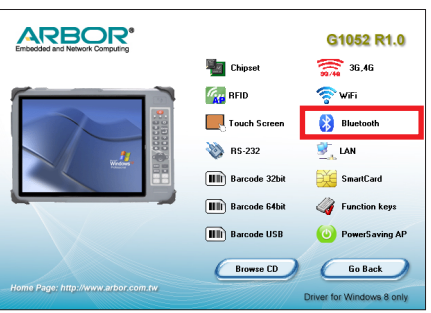

3. Follow the onscreen instructions to proceed.

Once the Bluetooth driver is installed, a Bluetooth icon  $\bigcirc$  will show up in the notification area with the Bluetooth feature enabled. See [3.4. Use Bluetooth](#page-82-0) on page [69](#page-82-0) to know how to use Bluetooth.

#### **2.11.9. Install 3G/4G Driver & Utility (Configure-to-Order)**

To install the 3G/4G driver and utility:

1. Launch the driver installer as described in [2.11.2. Start to Install](#page-56-0) on page [43](#page-56-0) and open the driver list.

The driver list then opens onscreen.

2. Click/tap the **3G4G4** icon  $\overline{\mathbf{a}}$ .

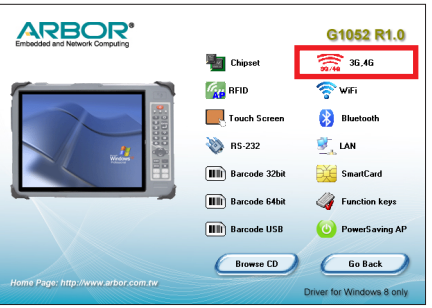

- 3. Follow the onscreen instructions to proceed.
- 4. Once the 3G/4G driver installation is through, proceed to install the application program, the utility for 3G/4G connection. Click/tap the **3G AP / 4G AP** icon from the driver list.

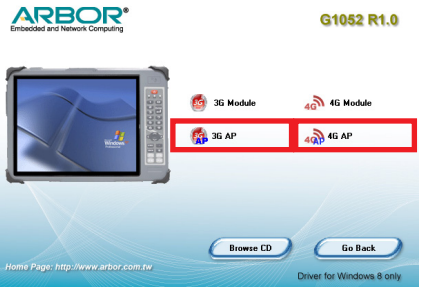

5. Follow the onscreen instructions to proceed.

Once the installation is through, an **AirCard Watcher** shortcut **Rupt** shows up on the desktop and also at **Start** button | **All Programs** | **Sierra Wireless** | **AirCard Watcher**.

See [3.6. Use 3.75G \(HSUPA\) \(Configure-to-Order\)](#page-90-0) on page [77](#page-90-0) to know how to use the 3G module.

## **2.11.10. Install Cradle LAN Driver (Optional)**

If you have purchased a cradle for the computer, install the cradle LAN driver on the computer so the computer is able to network with the cradle's LAN port.

To install the cradle LAN driver:

1. Connect the cradle to power supply.

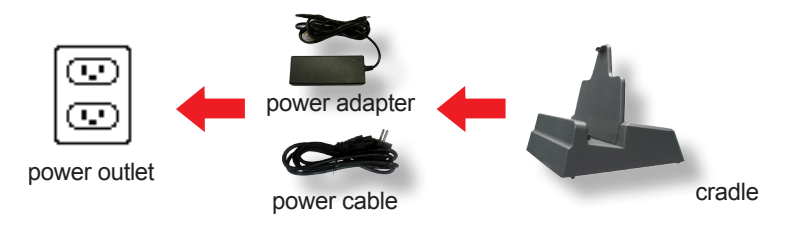

2. Seat the computer in the cradle.

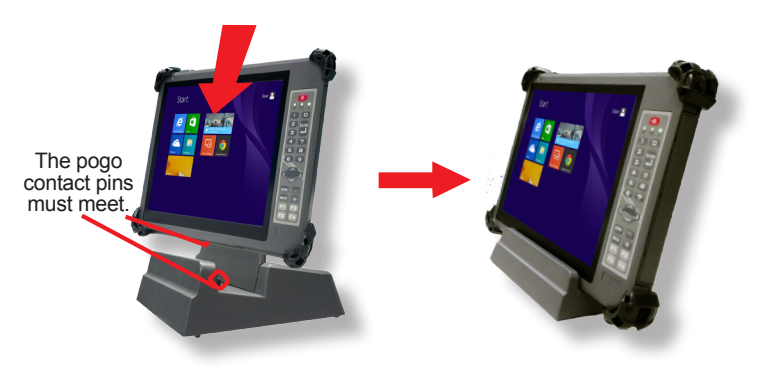

3. Power on the computer. Launch the driver installer onscreen as described in [2.11.2.](#page-56-0)  [Start to Install](#page-56-0) on page [43](#page-56-0) and open the driver list.

The driver list then opens onscreen.

4. Click/tap the LAN icon

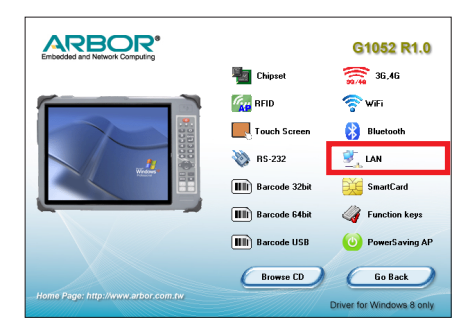

5. Follow the onscreen instructions to proceed.

Once the driver is installed, the computer is able to connect to a local area network (LAN) by the cradle's LAN port. See also [2.7. Desktop Cradle \(Optional\)](#page-42-0) on page [29](#page-42-0) to know how to use the desktop cradle.

## **2.11.11. Install RFID Reader Driver (Configure-to-Order)**

If the computer has an RFID reader built in, proceed to install the driver for the RFID reader:

1. Launch the driver installer as described in [2.11.2. Start to Install](#page-56-0) on page [43](#page-56-0) and open the driver list.

The driver list then opens onscreen.

2. Click/tap the **RFID** icon  $\frac{R}{4}$ .

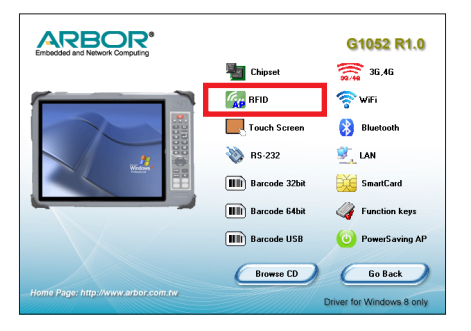

3. Follow the onscreen instructions to proceed.

Once the RFID driver is installed, an **RFID NFC Demon** shortcut **W** will show up on the desktop and also at **Start** button | **All Programs** | **RFID** | **NFC\_Demo** | **DemoAP**. See [3.8. Use RFID Reader \(Configure-to-Order\)](#page-97-0) on page [84](#page-97-0) to know how to read an RFID tag using the RFID reader.

### **2.11.11.1. Program Your Own RFID Application**

For your daily RFID data collection, you can install your own application. You can even build your own application by the programming resources included in the driver CD. The programming resources include an reader DLL (dynamic-link library) that covers a variety of reader functions and also a sample application.

To access the programming resources for RFID application:

- 1. Have the driver CD.
- 2. Launch the driver installer as described in [2.11.2. Start to Install](#page-56-0) on page [43](#page-56-0) and open the driver list.

The driver list then opens onscreen.

3. Click/tap the **NFC** icon **N**.

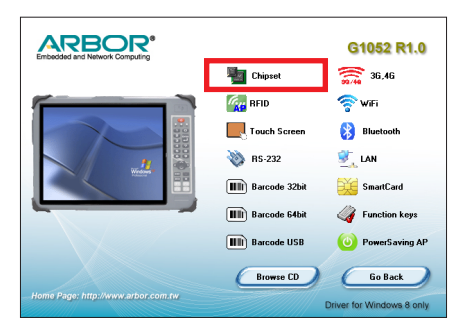

4. The programming resource folder opens.

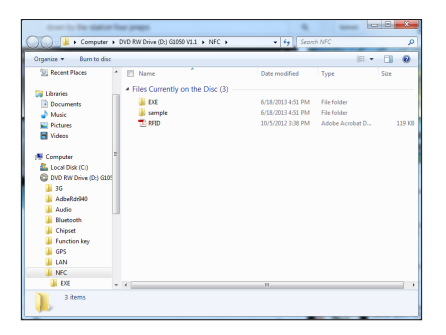

## **2.11.12. Install Smart Card Reader Driver (Configure-to-Order)**

If you have ordered the computer with an Smart Card reader, install the driver for the Smart Card reader:

1. Launch the driver installer as described in [2.11.2. Start to Install](#page-56-0) on page [43](#page-56-0) and open the driver list.

The driver list then opens onscreen.

2. Click/tap the **Smart Card** icon

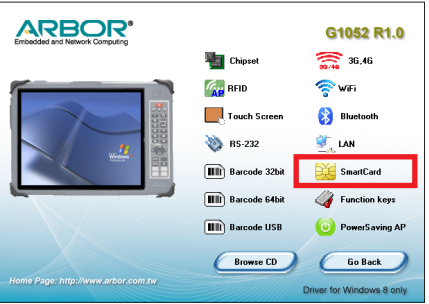

3. Follow the onscreen instructions to proceed.

### <span id="page-69-0"></span>**2.11.13. Install RS232 Driver (Configure-to-Order)**

If the computer has the RS232 / GPS 2-in-1 module or the RS-232 /Smart Card reader 2-in-1 module, install the RS232 driver prior to make it run.

To install the RS232 driver:

1. Launch the driver installer as described in [2.11.2. Start to Install](#page-56-0) on page [43](#page-56-0) and open the driver list.

The driver list then opens onscreen.

2. Click/tap the **RS-232** icon  $\ddot{\ddot{\bullet}}$ .

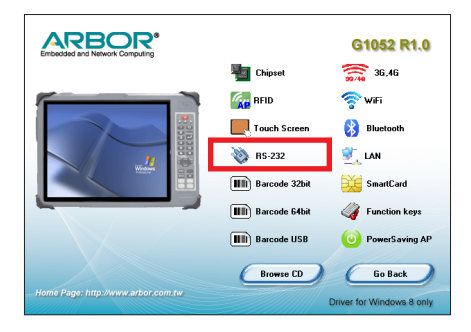

3. Follow the onscreen instructions to proceed.

## **2.11.14. Install GPS Driver & Utility (Configure-to-Order)**

Since the GPS shares the module with RS232 (GRS-1052 - GPS & RS232 2-in-1 kit), install the GPS driver after the RS232 driver is installed so the two can run without problem.

To install the GPS driver:

- 1. Install the RS232 driver as described in [2.11.13. Install RS232 Driver \(Configure-to-](#page-69-0)[Order\)](#page-69-0) on page [56](#page-69-0) first.
- 2. Install the GPS driver Click/tap the GPS icon **Form the driver list.**

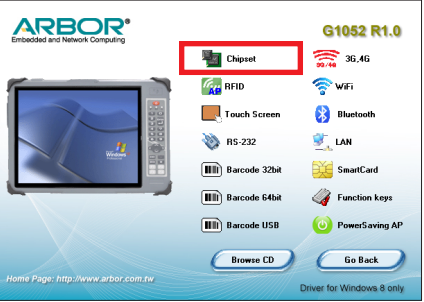

- 3. Follow the onscreen instructions to proceed.
- 4. Install the utility for the GPS module. Go to [http://www.u-blox.com/en/evaluation](http://www.u-blox.com/en/evaluation-tools-a-software/u-center/u-center.html)[tools-a-software/u-center/u-center.html](http://www.u-blox.com/en/evaluation-tools-a-software/u-center/u-center.html) and download the **u-center** GPS evaluation software.
- 5. Connect the computer to the Internet since the installation of this utility requires the computer to be online.
- 6. Run the downloaded software on the computer, which will install the GPS utility, **u-center**.

Once the utility is successfully installed, a shortcut  $\mathbf{w}$  will show up on the desktop and also at **Start** button | **All Programs** | **u-blox** | **u-center** | **u-center**.

See [3.7. Use GPS \(Configure-to-Order\)](#page-92-0) on page [79](#page-92-0) to know how to use the GPS.

### **2.11.15. Install Barcode 32/64bit Driver (Configure-to-Order)**

If you have ordered the computer with a barcode scanner kit, install the driver for the barcode scanner:

1. Launch the driver installer as described in [2.11.2. Start to Install](#page-56-0) on page [43](#page-56-0) and open the driver list.

The driver list then opens onscreen.

2. Click/tap the **Barcode 32bit or Barcode 64bit** icon  $\boxed{\text{III}}$ .

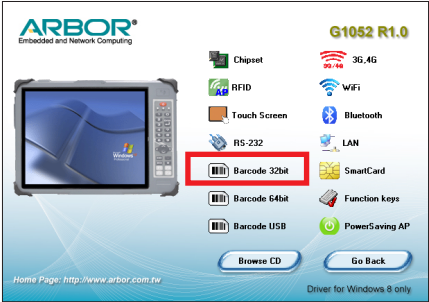

3. Follow the onscreen instructions to proceed.
# **2.11.16. Install Barcode USB Driver (Configure-to-Order)**

If you have ordered the computer with a barcode scanner kit, install the driver for the barcode scanner:

1. Launch the driver installer as described in [2.11.2. Start to Install](#page-56-0) on page [43](#page-56-0) and open the driver list.

The driver list then opens onscreen.

2. Click/tap the **Barcode USB** icon  $\boxed{\blacksquare}$ .

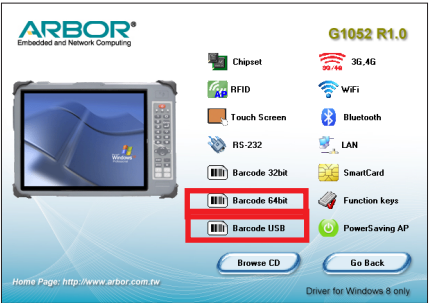

3. Follow the onscreen instructions to proceed.

# **2.11.17. Install PowerSaving AP**

If you have ordered the computer with a barcode scanner kit, install the driver for the barcode scanner:

1. Launch the driver installer as described in [2.11.2. Start to Install](#page-56-0) on page [43](#page-56-0) and open the driver list.

The driver list then opens onscreen.

2. Click/tap the **PowerSaving AP** icon  $\bullet$ .

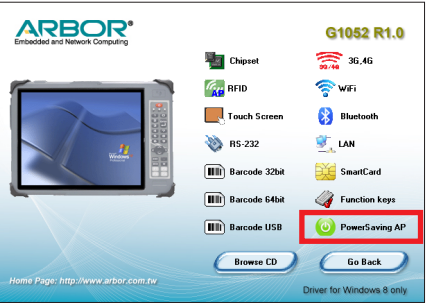

3. Follow the onscreen instructions to proceed.

 $-61 -$ 

# **Chapter 33 Use the Computer**

# **3.1. Use Touch Screen**

The computer comes with either a resistive or projected capacitive touch screen. Touch control is the main way and an intuitive way to interact with the computer. Users are able to manipulate icons, graphic buttons, menus, property sheets, the onscreen keyboard or any onscreen items with touch control. This chapter will walk you through the basic operations for these two kinds of touch.

## **3.1.1. Projected Capacitive Touch**

Unlike the resistive touch, the projected capacitive touch works by the change of capacitance when a conductive object, such as a finger, contact the touch screen. Hence it requires only a human finger and zero force to trigger actions from the projected capacitive touch screen. And no calibration is needed.

If the computer runs Windows 7/8, the projected capacitive touch screen is ready to function when the computer is delivered. No driver is needed.

## **3.1.3. Text Input**

The computer doesn't have a physical keyboard to receive user's text input. To input text on the computer, it relies on either an external USB keyboard, or the "onscreen keyboard", or the O.S.-featured handwriting recognition.

#### **3.1.3.1 Onscreen Keyboard**

An "onscreen keyboard" is a virtual keyboard with all the standard keys. The operating system has a native onscreen keyboard to facilitate text input. To open the O.S.-featured onscreen keyboard, there are two approaches:

- <span id="page-77-0"></span> **Approach 1**
	- 1. On the desktop, tap the keyboard icon on the bottom of the screen

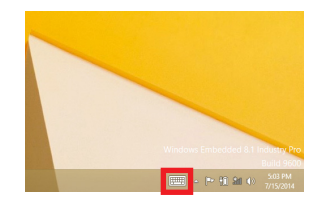

2. The **Input Panel** opens showing the onscreen keyboard.

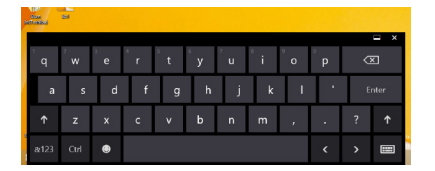

## **3.1.3.2. Handwriting Recognition**

"Handwriting Recognition" is an input method that interprets and converts handwriting to text. The O.S. features a "writing pad" to get the job done.

To launch the O.S.-featured "writing pad":

1. Open the onscreen keyboard as mentioned in [Approach 1](#page-77-0) on page [64.](#page-77-0)

The onscreen keyboard opens.

2. From the onscreen keyboard, tap the "key pad" graphic.

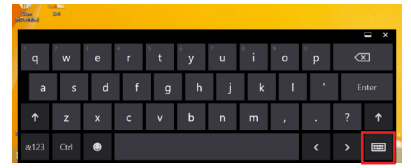

Tap the writing pad to open the handwriting input.

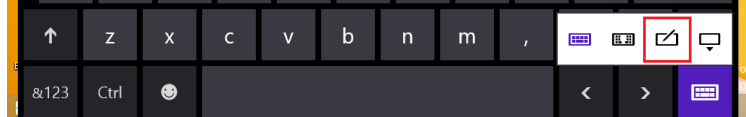

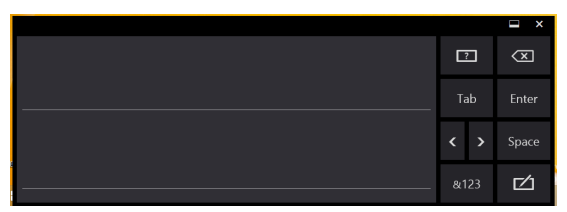

3. Write in the writing area. Then tap the bottom-right **Insert** button to enter the text to an text editor.

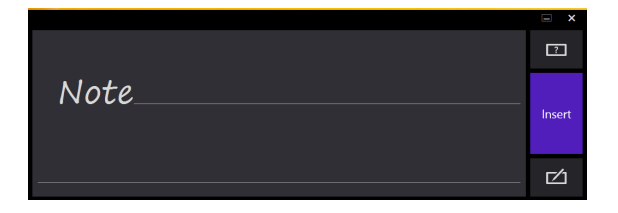

# <span id="page-79-0"></span>**3.2. Use (Physical) Function Keys**

Four function keys, **F1** through **F4**, are built on the front bezel of the computer. As long as the driver for these physical function keys is installed as described in [2.11.6.](#page-60-0)  [Install Function-Keys Driver](#page-60-0) on page [47](#page-60-0), they are able to turn on/off some features of the computer by default. However users are able to re-define them to launch certain application programs installed on the computer.

After the driver is installed, an **ARBOR System Suite** shortcut will appear in the notification area and also at **Start** button | **All Programs** | **Arbor** | **Arbor System** 

```
Suite v2.0 | Arbor System Suite v2.0 .
```
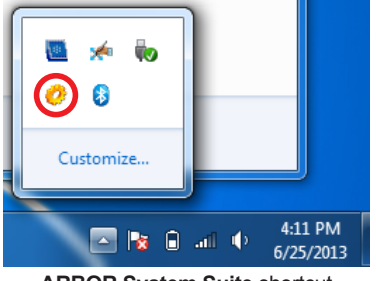

**ARBOR System Suite** shortcut in the notification area

And the function keys are to perform the following functions by default:

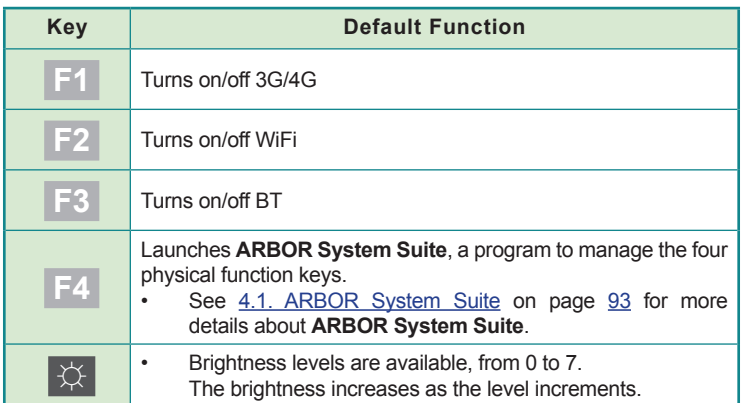

## <span id="page-80-0"></span>**3.3. Use Wi-Fi**

The computer is built-in with a WiFi module for Wi-Fi networking. Once the driver is installed as described in [2.11.7. Install WiFi Driver](#page-61-0) on page [48](#page-61-0), a WiFi signal strength icon  $\mathbf{d}^{\mathsf{T}}$  shows up in the notification area.

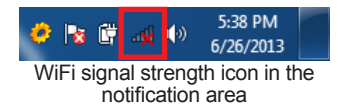

Follow the guide below to connect the computer to a WiFi hotspot:

- 1. Assign a function key to launch the WiFi as described in 4.1.2. Use ARBOR [System Suite](#page-107-0) on page [94](#page-107-0).
- 2. Launch the WiFi module by hitting the function key.

The system shows that WiFi is on at the bottom-right of the screen.

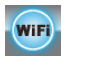

Then the WiFi signal strength icon changes to  $\mathbb{H}^1$  in the notification area.

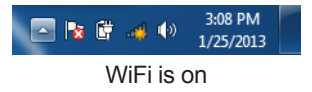

3. Tap the Wi-Fi signal strength icon  $\mathbb{H}^{\mathbb{I}}$  in the notification area.

A list opens and shows every Wi-Fi hotspot available within the wireless coverage of the computer.

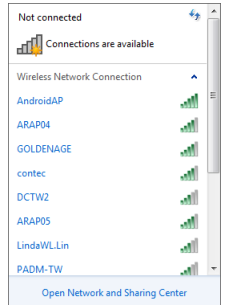

4. Tap the desired network to connect it.

If the network to connect is a secured network, a dialog will open and request for the password. If it is an open network, it will be connected in a few seconds.

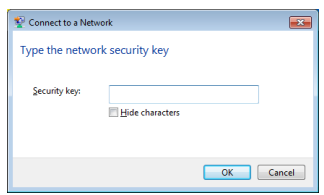

5. Enter the password to access the Wi-Fi network.

The Wi-Fi network will be connected in a few seconds if the entered password is valid.

To conserve power, always power off the Wi-Fi module when it isn't used.

# **3.4. Use Bluetooth**

Bluetooth enables the wireless connection over a short distance about 8 meters. It is specified as a "wireless personal area network" (WPAN). The computer is Bluetooth-enabled to synchronize data with other Bluetooth-capable devices such as PCs, laptops, hands-free, headsets, printers, PDAs and cell phones.

For the Bluetooth module to work, install the driver as described in [2.11.8. Install Bluetooth](#page-62-0)  [Driver](#page-62-0) on page [49.](#page-62-0)

#### <span id="page-82-0"></span>**3.4.1. Launch Bluetooth**

To be able to use Bluetooth, launch the Bluetooth module first:

- 1. Assign a function key to launch the Bluetooth as described in [4.1.2. Use ARBOR](#page-107-0)  [System Suite](#page-107-0) on page [94](#page-107-0).
- 2. Launch the Bluetooth module by hitting the function key.

The system shows that Bluetooth is on at the bottom-right of the screen.

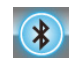

And a Bluetooth icon  $\bigcirc$  shows up in the notification area, meaning the Bluetooth module is activated.

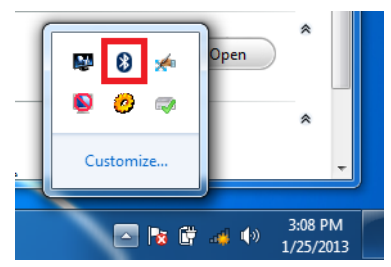

Bluetooth is activated

## **3.4.2. Bluetooth Device Name**

By default, the computer's Bluetooth device name is the computer name that is viewable at **Control Panel** | **System and Security** | **System**.

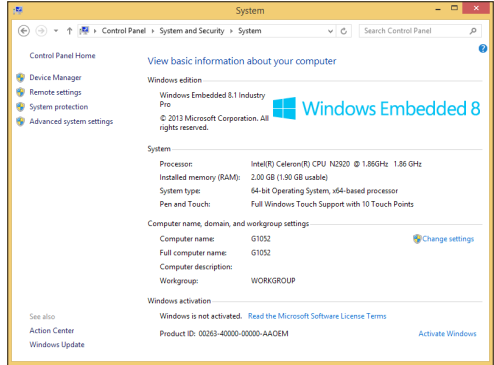

#### **3.4.3. Hide/Expose Computer**

By default, the computer is NOT discoverable by other Bluetooth devices. To hide or expose the computer:

1. Launch the Bluetooth module as described in [3.4.1. Launch Bluetooth](#page-82-0) on page [69](#page-82-0).

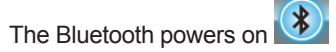

2. From the notification area, click the Bluetooth icon  $\ddot{\bullet}$ .

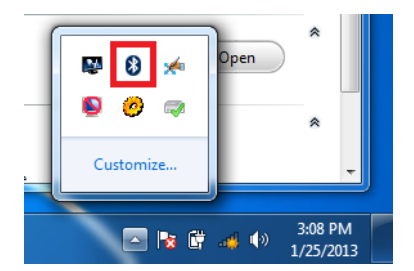

A context menu opens.

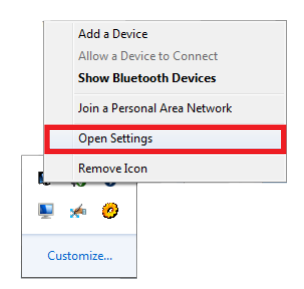

3. Select **Open Settings** from the context menu.

The O.S.-featured **Bluetooth Settings** then open and show the **Options** tabbed page.

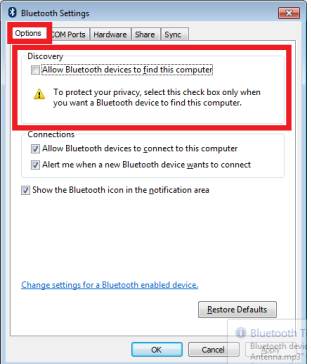

- 4. On the **Options** tabbed page, find the **Discovery** group box.
- 5. Select or deselect **All Bluetooth devices to find this computer**.

## **3.4.4. Pair/Connect with Other Bluetooth Devices**

Before the computer can connect with other Bluetooth devices, it has to pair with them. To pair/connect with other Bluetooth devices:

1. Launch the Bluetooth module as described in [3.4.1. Launch Bluetooth](#page-82-0) on page [69](#page-82-0).

The Bluetooth launches.

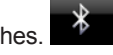

2. From the notification area, click the Bluetooth icon  $\mathbf{\Omega}$ .

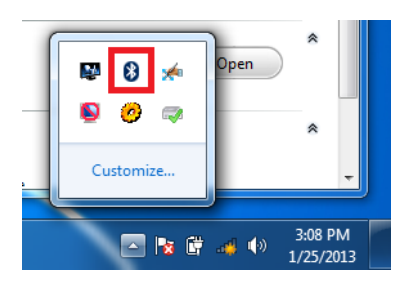

A context menu opens.

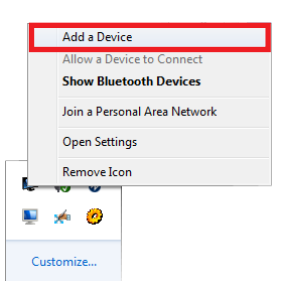

3. Select **Add a Device** from the context menu that opens.

An **Add a device** window opens.

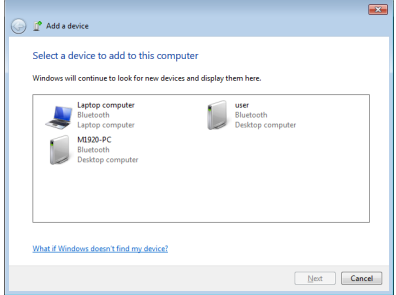

- 4. Select the Bluetooth device to connect, (sometimes it is necessary to see the document of the Bluetooth device to connect.), and follow the onscreen instructions to proceed.
- Note: On the computer, the Bluetooth-exchanged files are save to **local disk** (e.g. **C:\**) | **Users** | **(your username)** | **My Documents**.

To conserve power, always power off the Bluetooth module when it isn't used.

# **3.5. Use Camera (Configure-to-Order)**

The computer can have a 2.0 mega-pixel camera that doubles as a camcorder. Due to the location in the computer's rear, the camera can help users with photos/video documenting while they are working on the computer's screen.

#### <span id="page-87-0"></span>**3.5.1. Launch Camera**

The camera is ready-to-use without driver. To launch the camera:

1. Assign a function key to launch the camera as described in [4.1.2. Use ARBOR](#page-107-0)  [System Suite](#page-107-0) on page [94](#page-107-0).

The system shows that camera is on  $\Box$  at the bottom-right of the screen.

And the camera application program auto-launches.

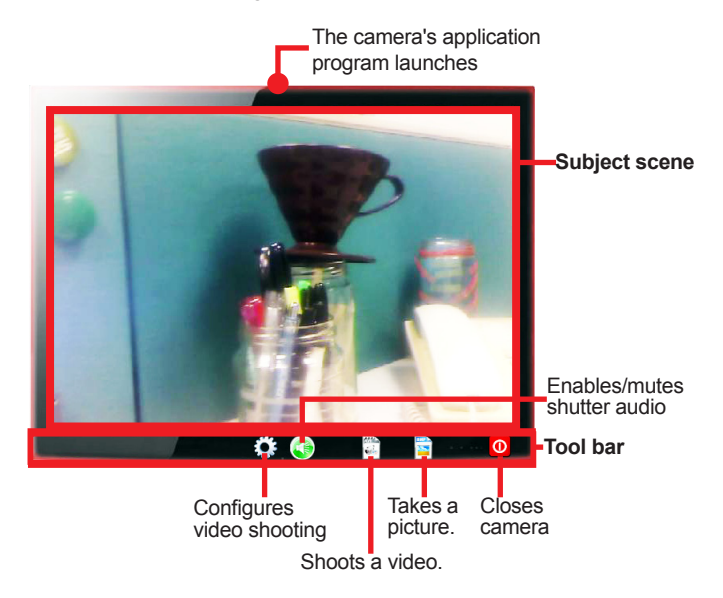

## **3.5.2. Take A Picture**

To take a picture:

1. Launch the camera as described in [3.5.1. Launch Camera](#page-87-0) on page [74](#page-87-0).

The camera application program auto launches.

2. From the camera application program's tool bar, tap the take-a-picture icon

The camera then proceeds to take a picture and save it to **local disk** (by default at **C:\**) | **Users** | **(your username)** | **My Documents** | **ccd**.)

## **3.5.3. Shoot A Video**

To shoot a video:

1. Launch the camera (also the camcorder) as described in [3.5.1. Launch Camera](#page-87-0) on page [74](#page-87-0).

The camera application program auto launches. And the camera LED lights blue.

2. From the camera application program's tool bar, tap the shoot-a-video icon

The  $\Box$  icon then changes to an in-shoot button  $\Box$ , and video shooting starts.

3. Tap the in-shoot button  $\bigcirc$  again to stop shooting.

The video shot is saved to **local disk** (by default at **C:\**) | **Users** | **(your username)** | **My Documents** | **ccd**.)

## **3.5.4. Configure Video Shooting**

To configure the video shooting:

1. Launch the camera (also the camcorder) as described in [3.5.1. Launch Camera](#page-87-0) on page [74](#page-87-0).

The camera application program auto launches. And the camera LED lights blue.

2. From the camera application program's tool bar, tap the configuration icon  $\bigotimes_{i=1}^{n}$ .

The **Properties** sheet opens.

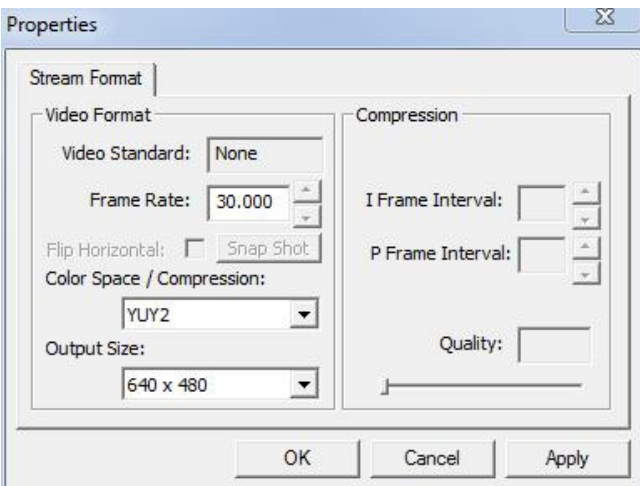

- 3. Make the configuration.
- 4. Click the **Apply** button to apply the change. Click the **OK** button to quit the **Properties** sheet saving the changes. Or click the **Cancel** button to quit the **Properties** sheet without saving the changes.

# <span id="page-90-0"></span>**3.6. Use 3.75G (HSUPA) (Configure-to-Order)**

With the 3.75G module, the computer is able to be online (connected to the Internet) even when it is on the go. To network with 3.75G, install the driver and utility as described in [2.11.9. Install 3G/4G Driver & Utility \(Configure-to-Order\)](#page-63-0) on page [50](#page-63-0).

- 1. Invest the computer with a SIM card as described in [2.3. Install SIM Card](#page-37-0) on page [24](#page-37-0).
- 2. Restart the operating system.

The operating system restarts. And the **AirCard Watcher** automatically launches upon the OS startup. (In case the **AirCard Watcher** doesn't automatically launch, manually launch it by clicking **Start** button | **All Programs** | **Sierra Wireless** | **AirCard Watcher** .)

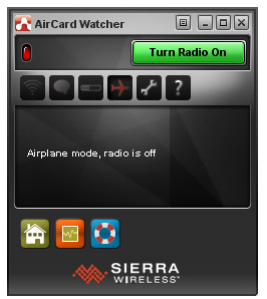

The **AirCard Watcher** auto launches.

- 3. Assign a function key to launch the 3.75G module as described in [4.1.2. Use](#page-107-0)  [ARBOR System Suite](#page-107-0) on page [94.](#page-107-0)
- 4. Launch the 3.75G module by hitting the function key.

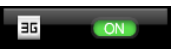

The system shows that  $3.75G$  is on screen.

And the **AirCard Watcher** shows "Searching..."

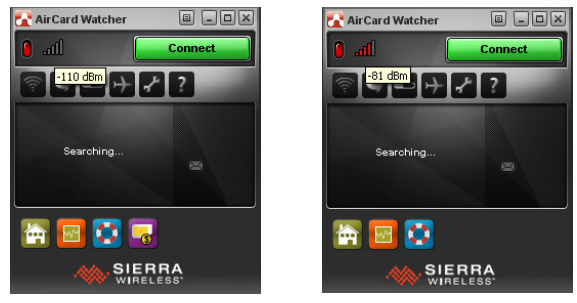

The **AirCard Watcher** searches for the 3.75G network.

As soon as the mobile network is discovered, the **AirCard Watcher** shows the name of the service provider and a "3G" gauge in its screen, with the signal strength bars in green.

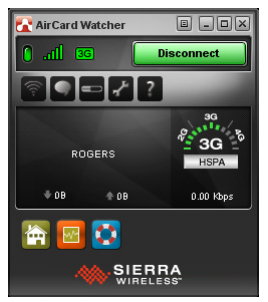

The network is discovered.

To disconnect from the network, simply click the **Disconnect** button.

To conserve power, always power off the 3.75G module when it isn't used.

# **3.7. Use GPS (Configure-to-Order)**

With the GPS module, the computer is able to discover your location on earth. The GPS module is a GPS receiver that needs no 3G connection for positioning. However it requires a clear view of the sky to be location-aware.

When the computer has the GPS and RS232 2-in-1 module, some drivers are needed to make them run. And the GPS also needs a location-aware utility to work with. Follow the instruction in [2.11.14. Install GPS Driver & Utility \(Configure-to-Order\)](#page-70-0) on page [57](#page-70-0) to install the drivers and the utility.

To use the GPS:

1. After the drivers are installed for the GPS / RS232 module, two **USB Serial Port**s will be generated in the system. Check it up by the system's **Control Panel** | **Hardware & Sound** | **Devices and Printers** | **Device Manager**.

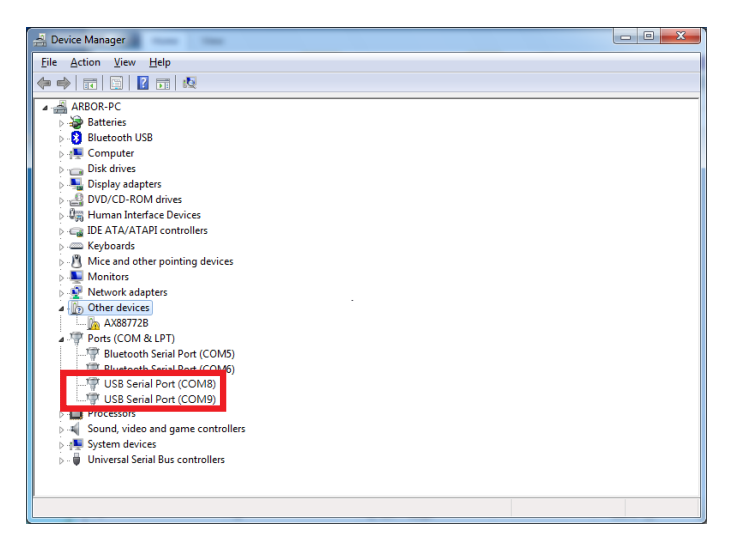

Note: Among the two newly generated COM ports, the latter is the GPS data streaming port. For example, if it is COM8 and COM9 that are generated, then COM9 is the GPS COM port while COM8 is the RS232 COM port.

In case the COM port shows a question mark, which means the driver isn't properly installed, browse for the driver on the driver CD at \G1052 Autorun\usb to com and install the driver again.

- 2. Assign a function key to launch the GPS module as described in [4.1.2. Use](#page-107-0)  [ARBOR System Suite](#page-107-0) on page [94.](#page-107-0)
- 3. Launch the GPS module by hitting the function key.

The system shows that GPS is on at the bottom-right of the screen.

4. Run the GPS utility **u-center** by **Start** button | **All Programs** | **u-blox** | **u-center** | **u-center**.

**u-center** then opens onscreen.

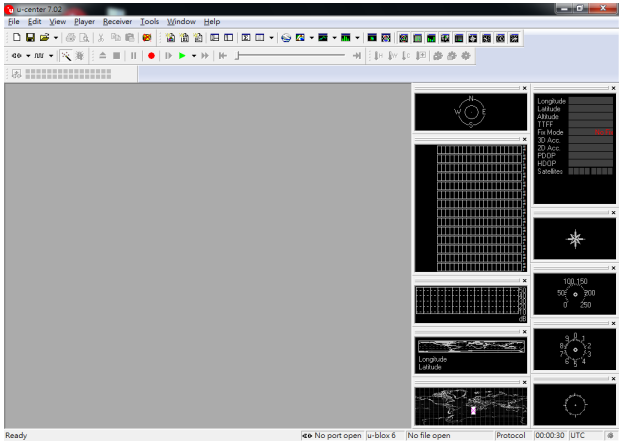

5. When **u-center** is started for the 1st time, the COM port needs to be initialized. Find the **Receiver Toolbar**  $\frac{d\theta + d\theta}{d\theta}$  from **u-center**'s toolbar.

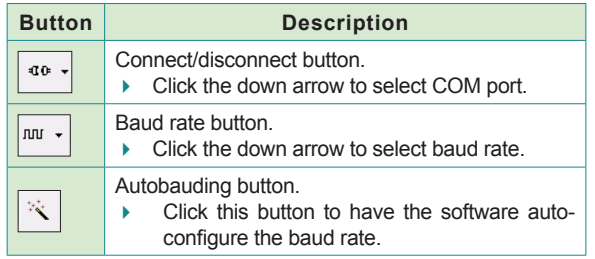

Note **u-center** only supports the COM settings listed below.

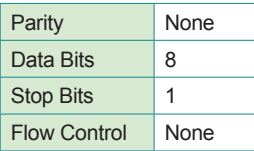

6. Click the down arrow besides the **Connect/disconnect** button.

A list of available COM ports opens.

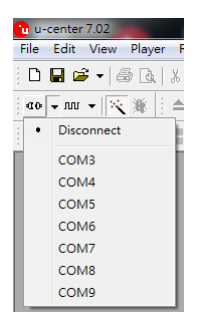

7. Select the GPS COM port as described in **Step 1**.

## 8. Click the **Autobauding** button .

As soon as **u-center** is synchronized to the module, the **Connect/disconnect** button on the **Receiver Toolbar** will change to green color  $\left|\frac{d\mathbf{r} + \mathbf{r}m\mathbf{r}}{d\mathbf{x}}\right|$  and the software's screen will start to show the information about the satellite constellation, signal to noise ratio, time etc.

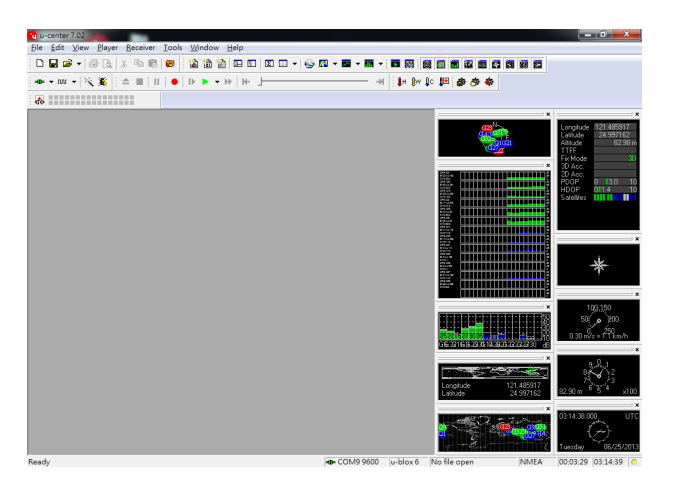

If the baud rate are not correctly set, the "Communication Information" icon at the bottom of the software's screen will display red  $\sqrt{\frac{4}{\pi} \frac{\text{COM9 1200}}{\text{C}}$ .

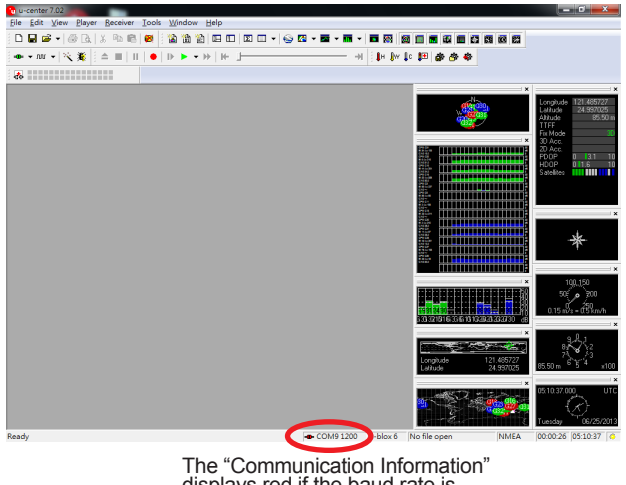

displays red if the baud rate is wrongly set.

To view the NMEA text, click **View** | **Text Console** from the menu bar of the **u-center**.

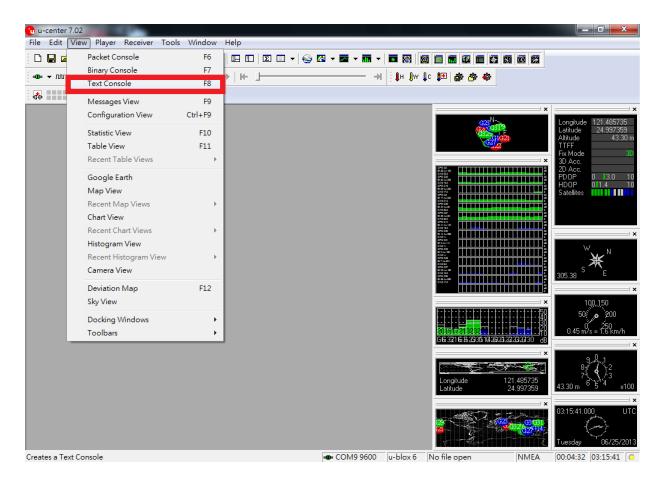

Then a small window "**Text Console"** will open and show the NMEA text.

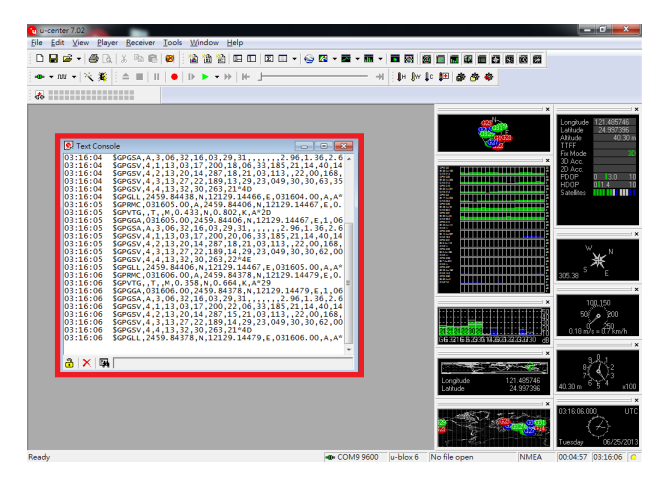

To conserve power, always power off the GPS module when it isn't used.

# **3.8. Use RFID Reader (Configure-to-Order)**

Once the driver for the RFID reader is installed as described in [2.11.11. Install RFID](#page-66-0)  [Reader Driver \(Configure-to-Order\)](#page-66-0) on page [53,](#page-66-0) an RFID NFC Demon shortcut **Will** will show up on the desktop and also at **Start** button | **All Programs** | **RFID** | **NFC\_Demo** | **DemoAP**.

The **RFID NFC Demon** is a test program for you to see whether the RFID reader works correctly. To read RFID tags for your daily work, install your own application or program your own application using the programming resources included in the driver CD that comes with your purchase. (See [2.11.11.1. Program Your Own RFID Application](#page-67-0) on page [54](#page-67-0).)

Start to test the RFID reader:

1. Launch the **RFID NFC Demon** by double-clicking the shortcut icon **TH** on the desktop or clicking **Start** button | **All Programs** | **RFID** | **NFC\_Demo** | **DemoAP**.

The **RFID NFC Demon** then launches, with the **Status** column showing **Disconnected**.

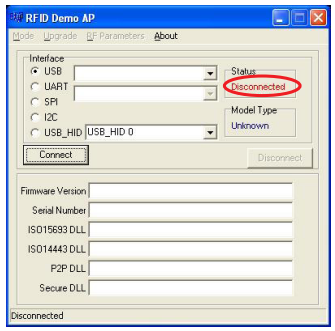

- 2. Assign a function key to launch the RFID reader as described in [4.1.2. Use ARBOR](#page-107-0)  [System Suite](#page-107-0) on page [94](#page-107-0).
- 3. Launch the RFID reader by hitting the function key.

RFID The system shows that RFID reader is on  $\Box$  at the bottom-right of the screen. 4. In the **Interface** group box, select **USB\_HID** and then click the **Connect** button.

The **Status** column then changes to a green "Connected" message, meaning that the RFID reader COM port is opened.

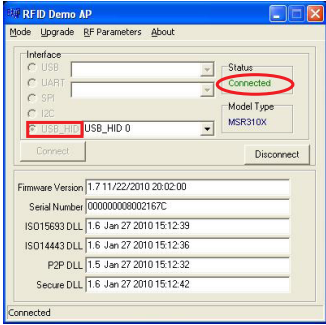

5. From the menu bar, click **Mode** | **Reader**.

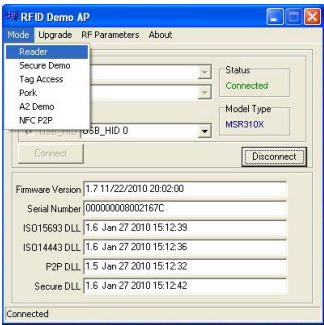

A **Reader Mode** window opens.

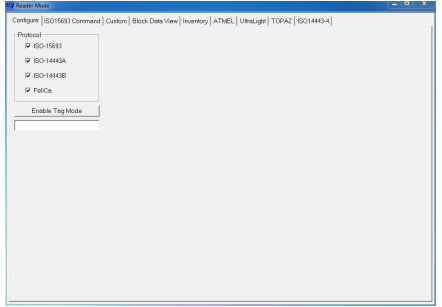

6. Click the **Inventory** tab.

The **Inventory** tabbed page opens.

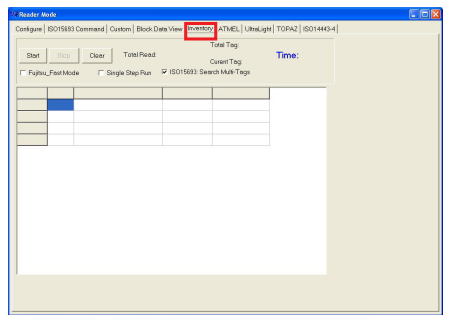

7. Click the **Start** button.

The table on the **Inventory** tabbed page starts to show the column titles including **UID No**, **Read Count** and **Protocol**. And the RFID reader is ready to read any supported RFID tag in range.

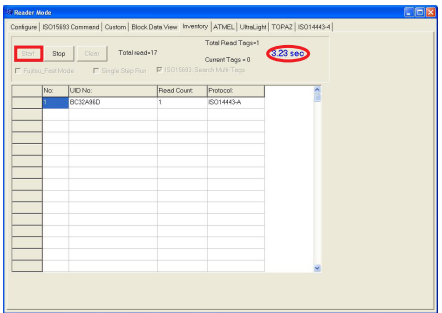

8. Find the RFID reader at the upper-right of the computer's front side.

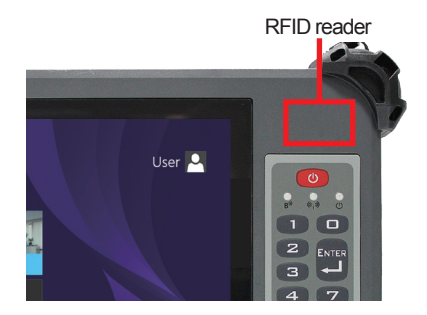

9. Tap (slightly contact) the RFID reader with the RFID tag.

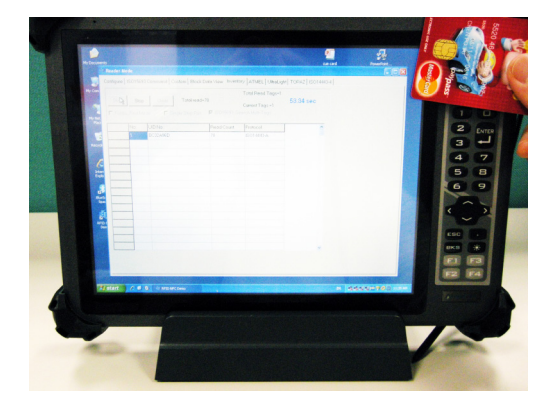

The read and decoded data will be displayed in the table.

# <span id="page-101-0"></span>**3.9. Use Barcode Scanner (Configure-to-Order)**

If the computer you purchased has a barcode scanner, it can collect barcode data. The barcode scanner is able to read and decode a number of 1D/2D symbologies. See [3.9.2.](#page-103-0)  [Supported Symbologies](#page-103-0) on page [90](#page-103-0).

#### **3.9.1. Data Capture**

The barcode scanner is ready-to-use without driver. Follow the guide below to capture barcode data:

- 1. Assign a function key to trigger scanning. (See [4.1.2. Use ARBOR System Suite](#page-107-0) on page  $94.$  $94.$ )
- 2. Launch a text editor on the computer. For example Windows' native **Notepad**.
- 3. Find the scanning window on the top of the computer.

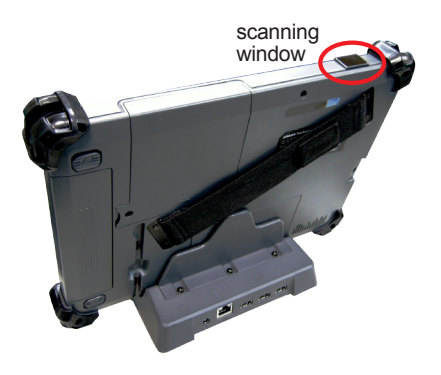

4. Point the scanning window at the printed barcode to read while holding the computer steady a few inches from the barcode.

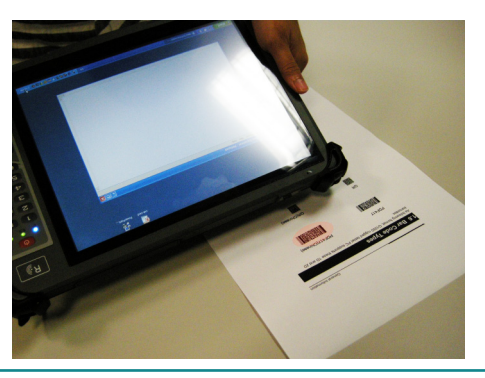

5. Hit the function key that is assigned to trigger scanning as described in **step 1**.

The system shows that barcode scanner is on, and the scanning light beams. The barcode scanner is ready to read any supported printed barcode within the reach of the scanning light.

If the printed barcode is successfully read, the barcode will be encoded and the encoded data will be shown in the text editor that you have launched in **step 2**.

Note: The scanning light will stay on for 10 seconds. If there is no barcode within the reach of the scanning light and no barcode is read within 10 seconds, the scanning light auto-stop after 10 seconds.

# <span id="page-103-0"></span>**3.9.2. Supported Symbologies**

See the following table for the 1D/2D symbologies supported by the barcode scanner.

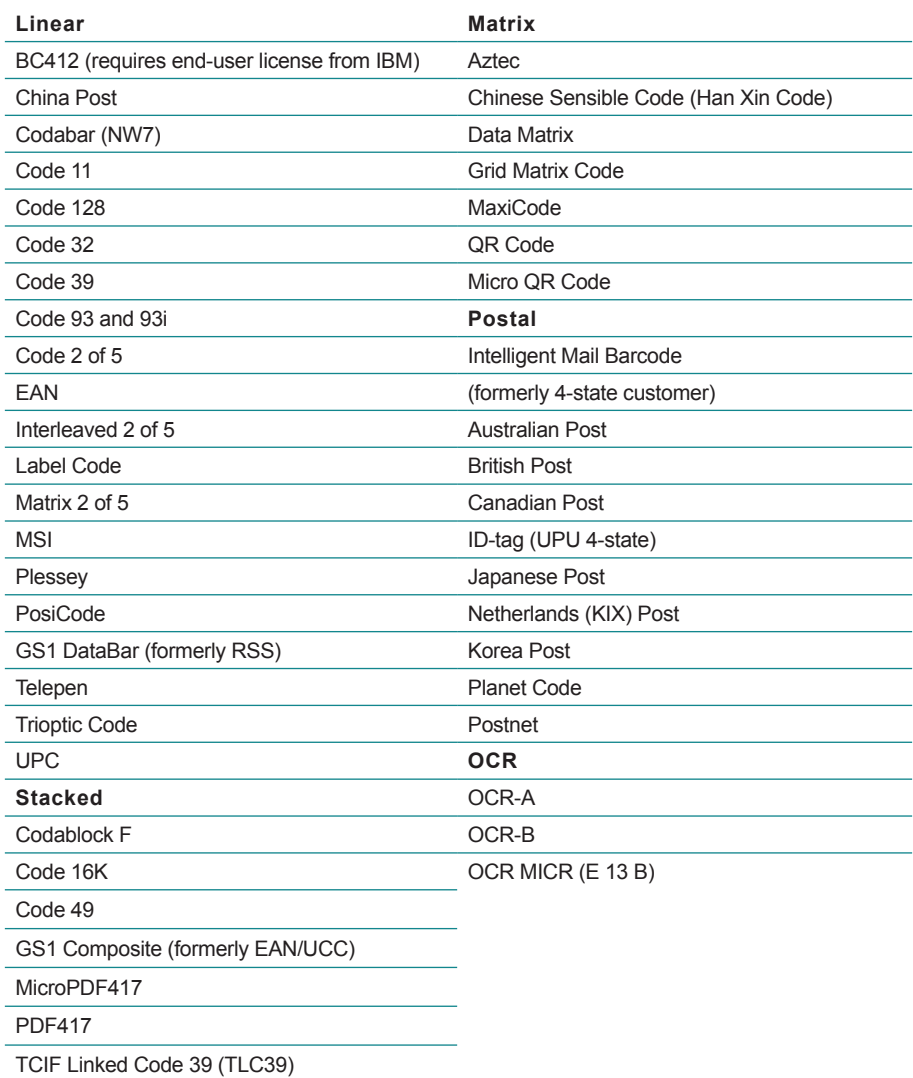

This page is intentionally left blank.

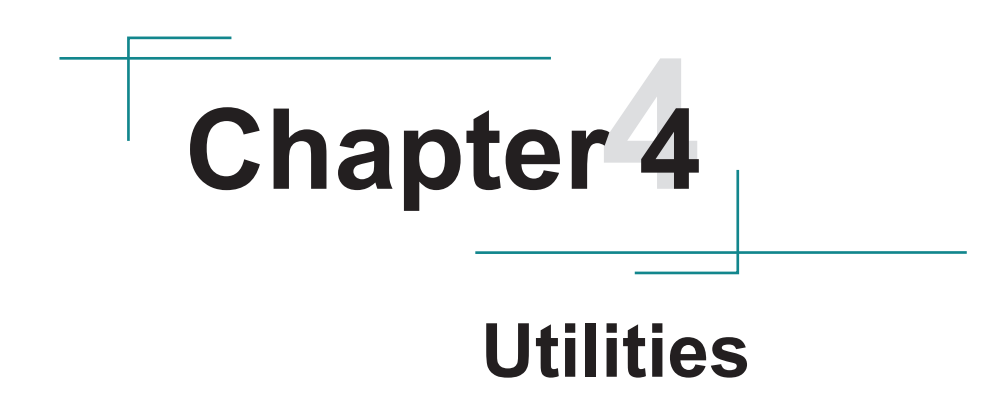

# <span id="page-106-0"></span>**4.1. ARBOR System Suite**

The **ARBOR System Suite** is an application program to control the computer's physical function keys **F1** through **F4**. With this **ARBOR System Suite**, users can associate a function key to turn on/off one of the computer's features or to launch a specific application program installed on the computer.

As long as the driver is installed for the function keys as described in [2.11.6. Install](#page-60-0)  [Function-Keys Driver](#page-60-0) on page [47](#page-60-0), the **ARBOR System Suite** is accessible from the operating system's notification area or **All Programs**.

## **4.1.1. Launch ARBOR System Suite**

To launch **ARBOR System Suite**:

1. Click/tap **ARBOR System Suite** shortcut **C** at the OS' notification area. **OR**

Click/tap **Start** button | **All Programs** | **Arbor | Arbor System Suite v2.0 | Arbor**  System Suite v2.0

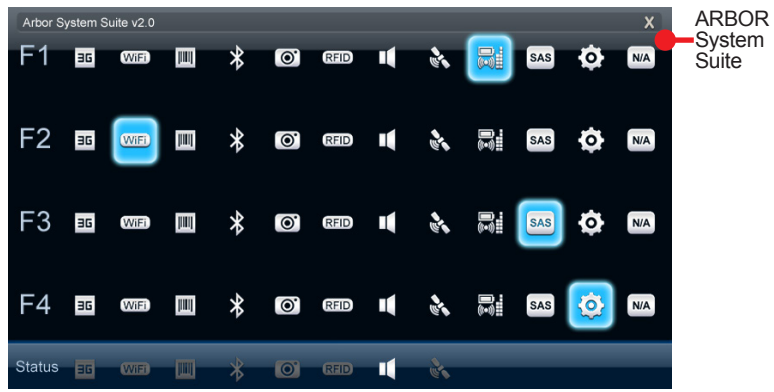

The **ARBOR System Suite** then opens onscreen.

See [3.2. Use \(Physical\) Function Keys](#page-79-0) on page [66](#page-79-0) to know the default functions of the function keys.

## <span id="page-107-0"></span>**4.1.2. Use ARBOR System Suite**

The **ARBOR System Suite** is based on grafphic user interface to present a handful of graphic buttons and bars that are tabulated below:

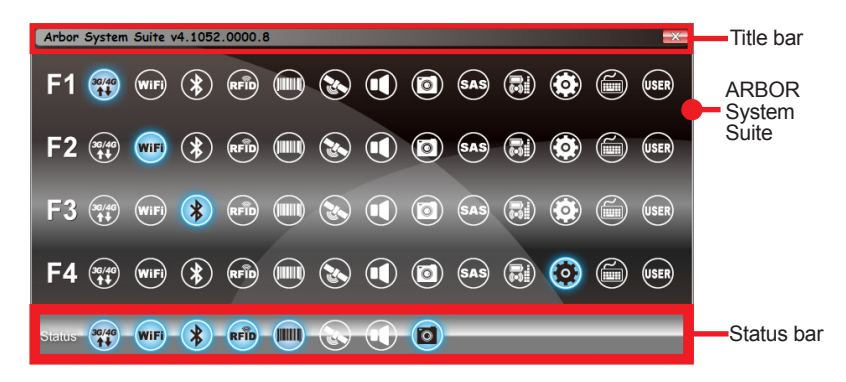

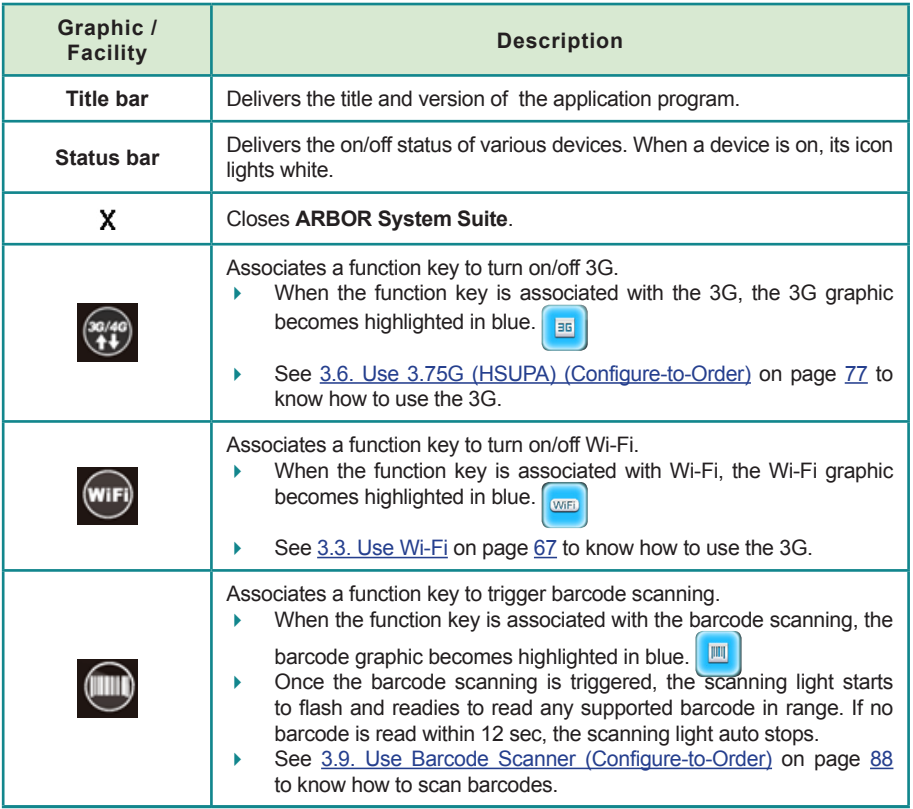
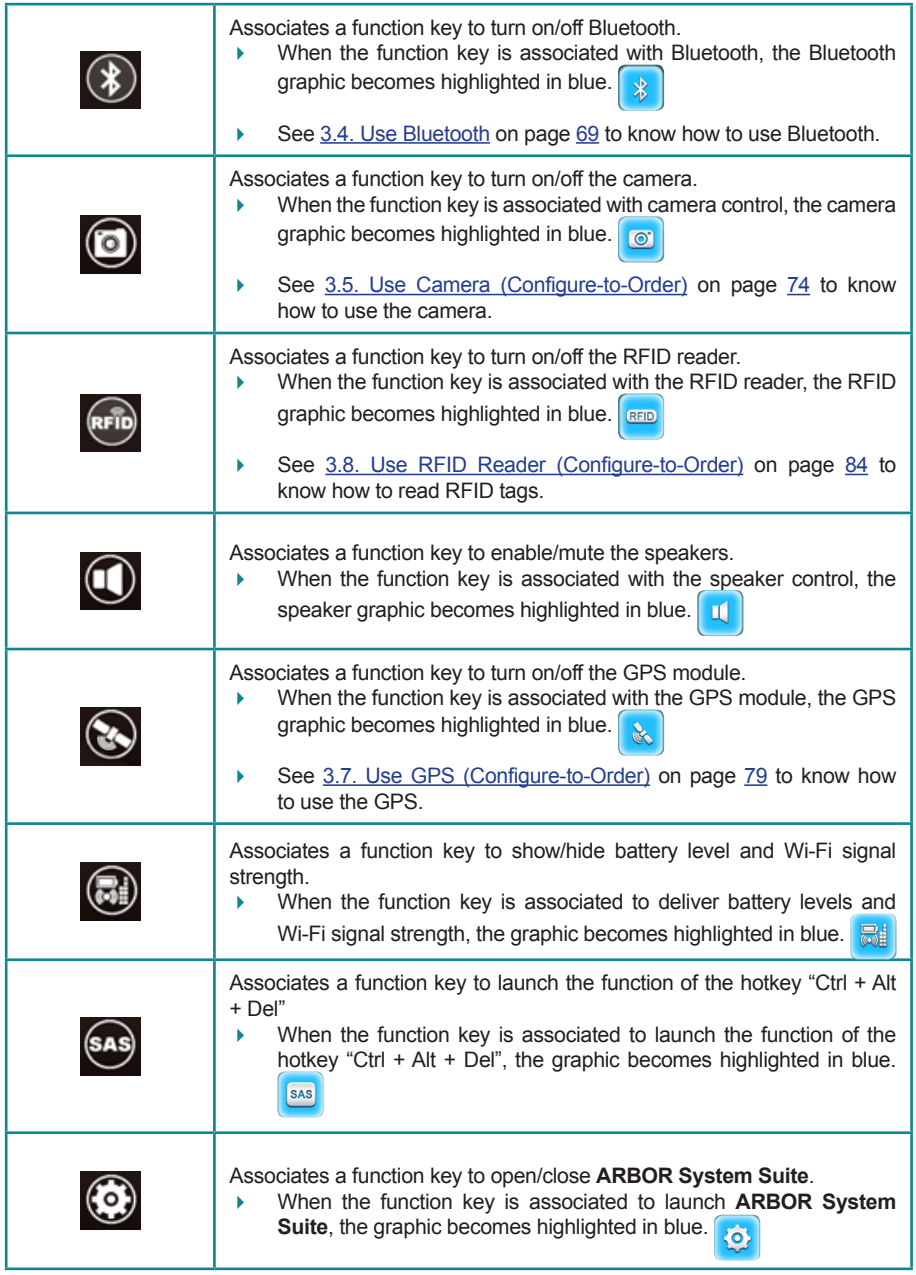

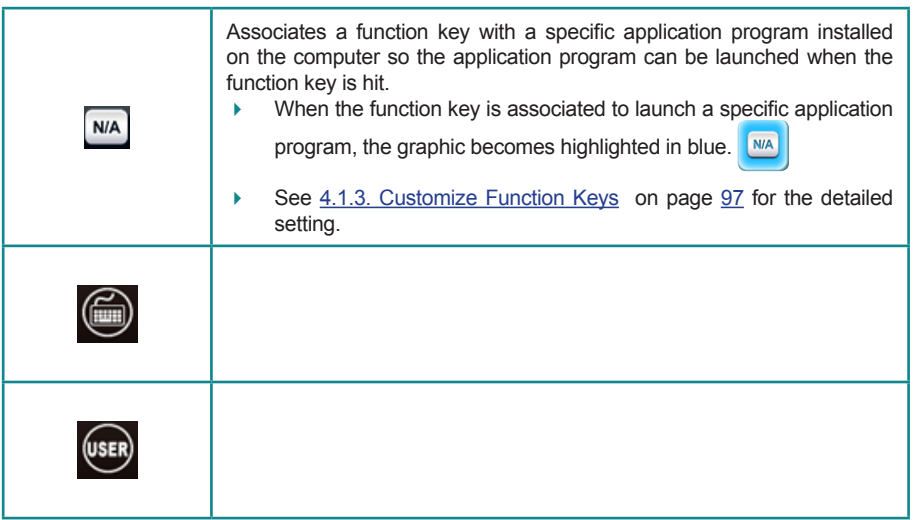

#### <span id="page-110-0"></span>**4.1.3. Customize Function Keys**

To customize a (physical) function key is to associate it to an application program installed on the computer.

To associate a function key to a specific application program:

1. Launch **ARBOR System Suite** as described in [4.1.1. Launch ARBOR System Suite](#page-106-0) on page  $93$ .

The **ARBOR System Suite** then opens onscreen.

2. Tap the  $\frac{N}{A}$  button of a function kev.

An **Explorer** window opens.

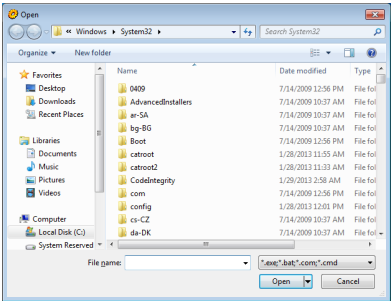

3. Browse for the executable file of the application program to associate.

**N/A** When the setting is done, the  $\left[\frac{N/A}{N}\right]$  button changes to , and the function key is able to launch that application program when the function key is hit.

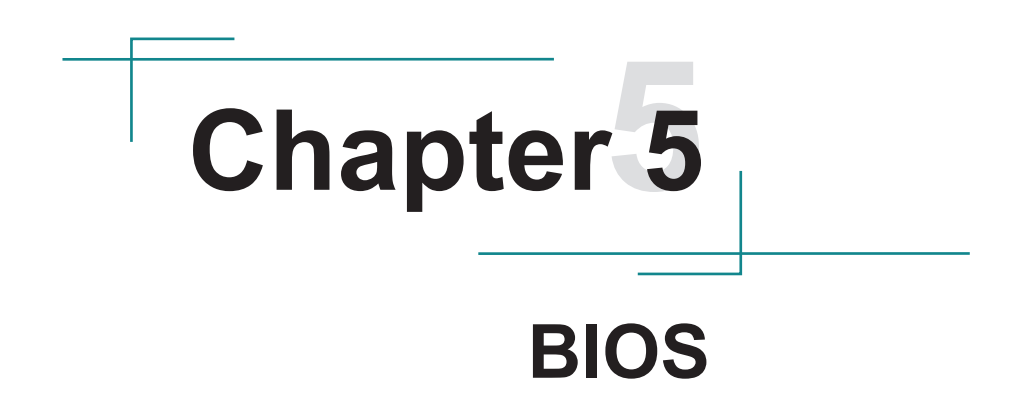

### **5.1. BIOS Main Setup**

The AMI BIOS provides a Setup Utility program for specifying the system configurations and settings. The BIOS RAM of the system stores the Setup Utility and configurations. When you turn on the computer, the AMI BIOS is immediately activated.

To enter the BIOS Setup Utility, continuously hit the "Delete" key once the power is turned on. When the computer is shut down, the battery on the motherboard supplies the power for BIOS RAM.

The Main Setup screen lists the following information **System Overview BIOS Version**: displays the current version information of the BIOS **Project Name:** Device model name **EC Version**: displays the current version of Embedded Controller

**Processor** (auto-detected if installed) **System Bus Speed**: displays the processor speed **System Memory Speed:** displays the Memory speed **Cache RAM:** displays the cache RAM size **Total RAM:** displays the total RAM

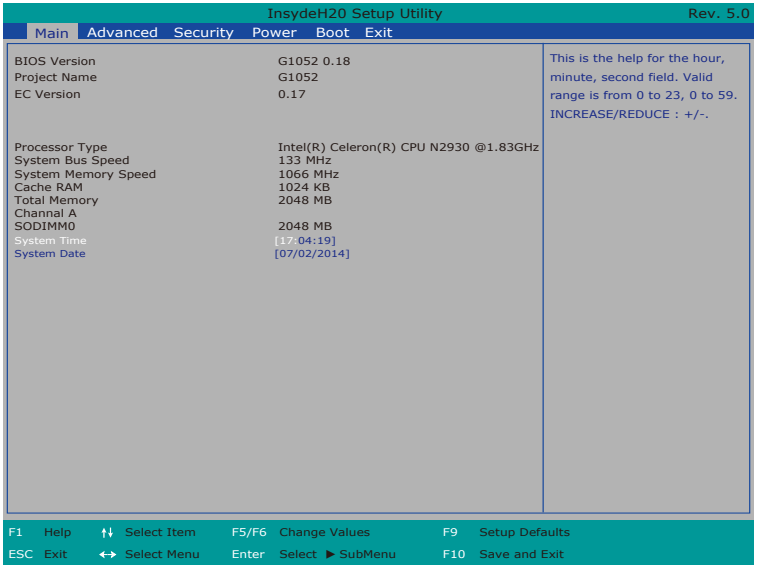

#### **System Time**

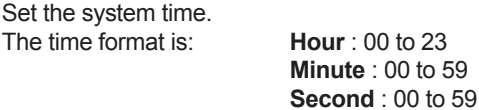

#### **System Date**

Set the system date. Note that the 'Day' automatically changes when you set the date.<br>The date format is: **Day**: Sun to Sat The date format is: **Month** : 1 to 12

 **Date** : 1 to 31 **Year** : 1999 to 2099

#### **Key Commands**

BIOS Setup Utility is mainly a key-based navigation interface. Please refer to the following key command instructions for navigation process.

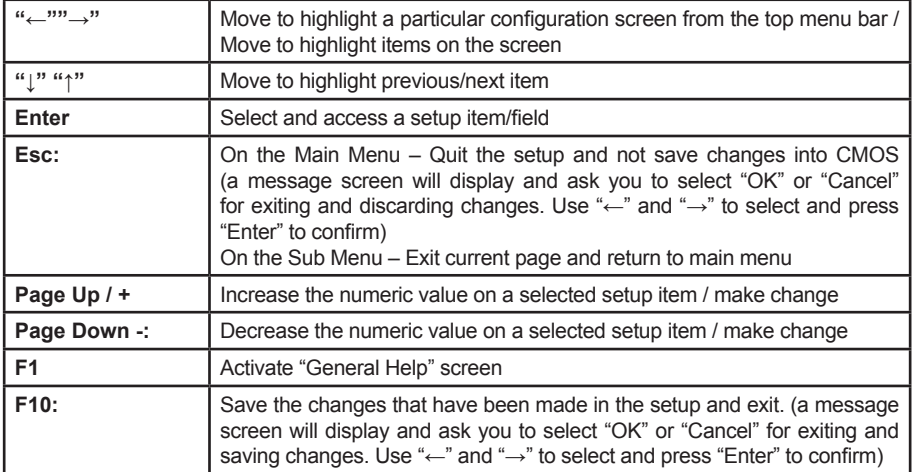

# **5.2. Advanced Settings**

The "Advanced" setting page provides you options to configure the details of your hardware.

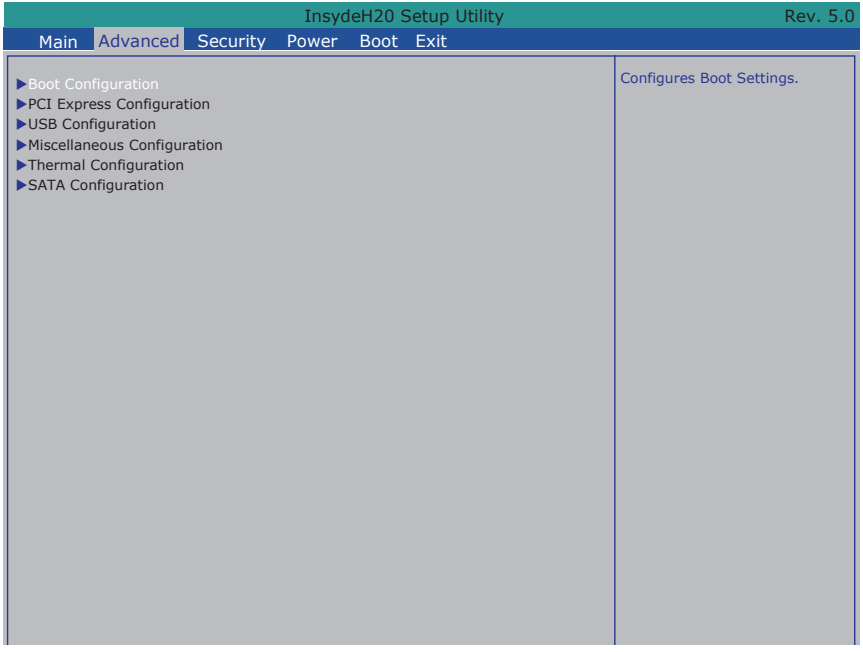

#### **5.2.1. Boot Configuration**

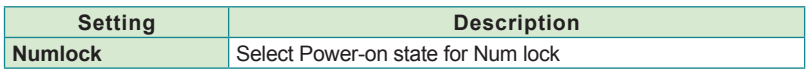

#### **5.2.2 PCI Express Configuration**

Configures PCI Express by the following settings:

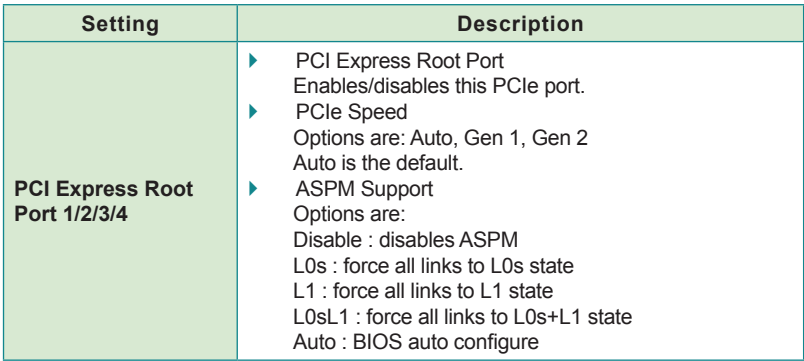

#### **5.2.3. USB Configuration**

Select this submenu to view the status of the USB ports and configure USB features.

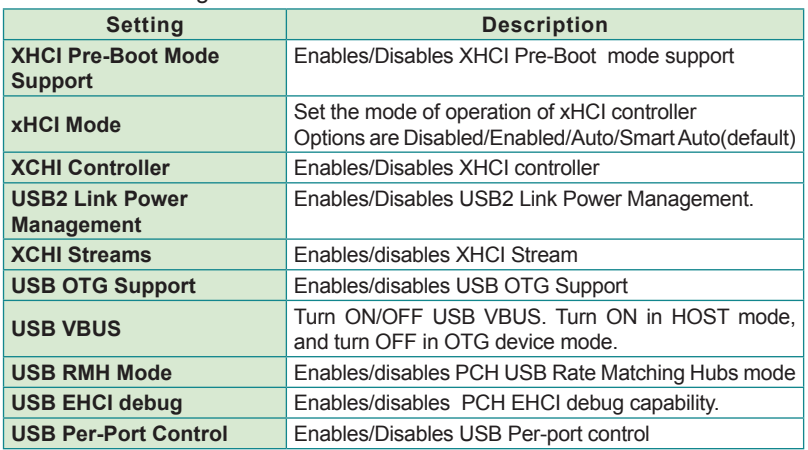

The featured settings are:

### **5.2.4. Miscellaneous Configuration**

### The featured settings are:

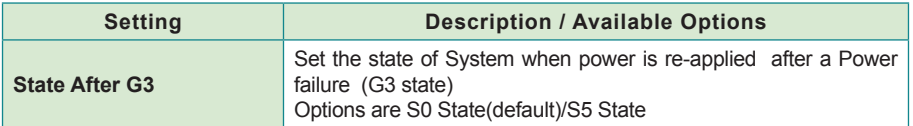

#### **5.2.5 Thermal Configuration**

Select this submenu to configure the Thermal configuration parameters

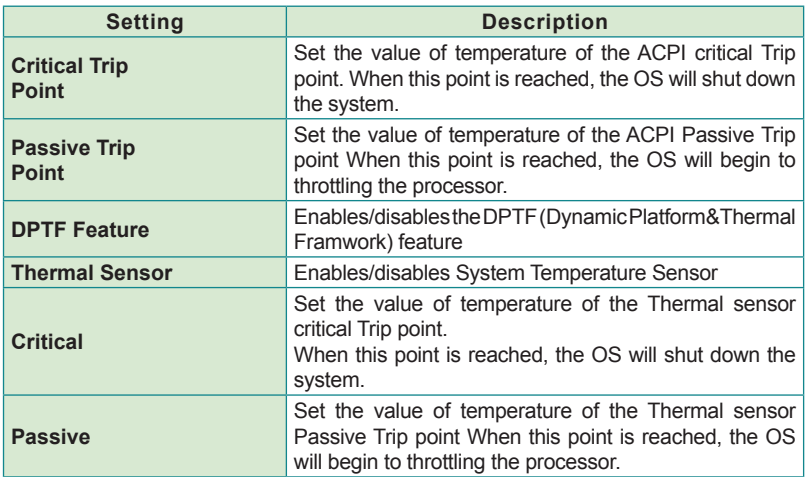

### **5.2.6 SATA Configuration**

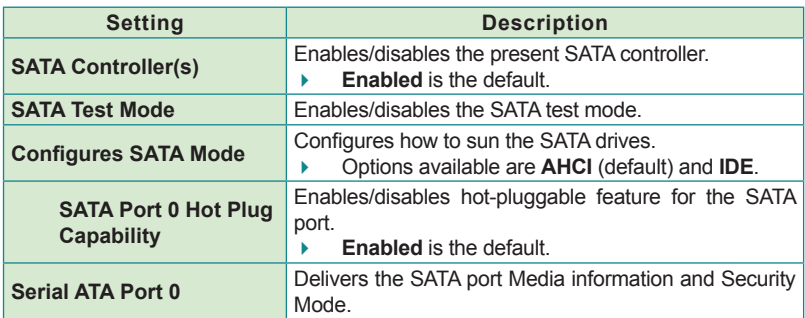

Select this submenu to configure the SATA controller and HD.

# **5.3. Security**

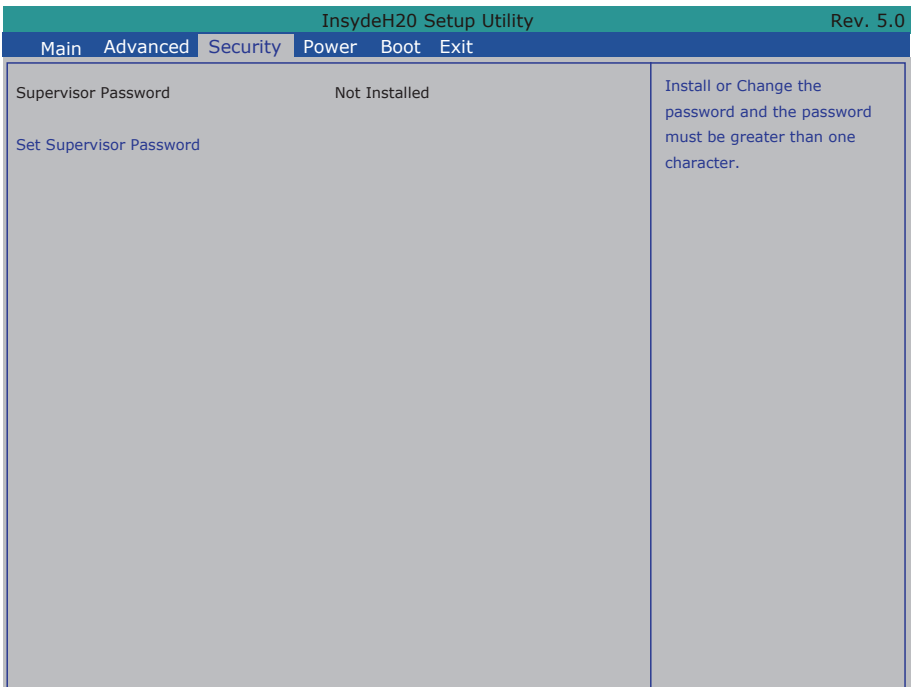

### The featured setting is: The featured setting is:

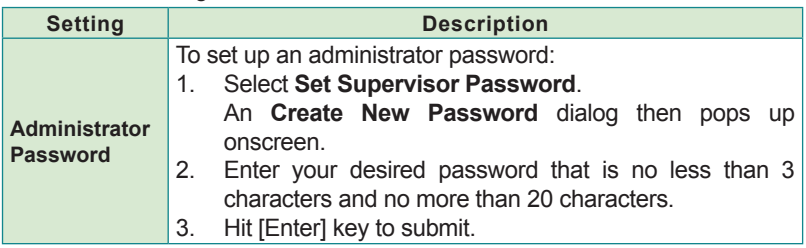

## **5.4. Power**

The **Power** menu sets up the power option of system

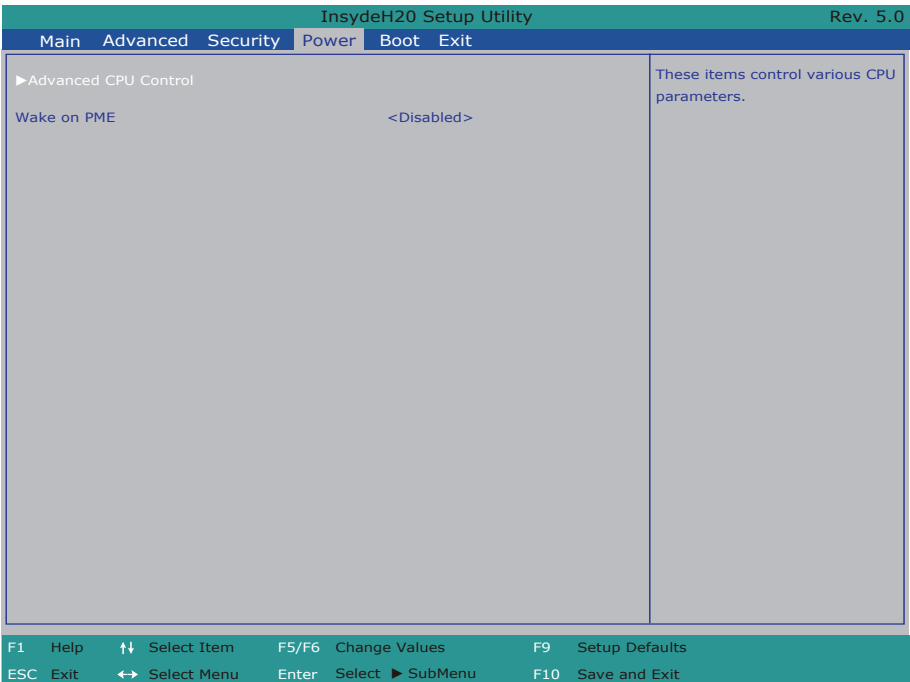

The featured setting is:

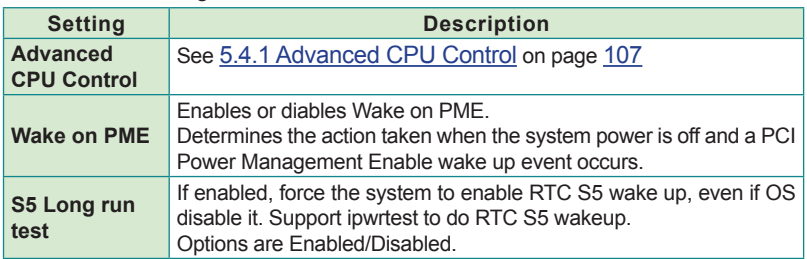

# <span id="page-120-0"></span>**5.4.1 Advanced CPU Control**

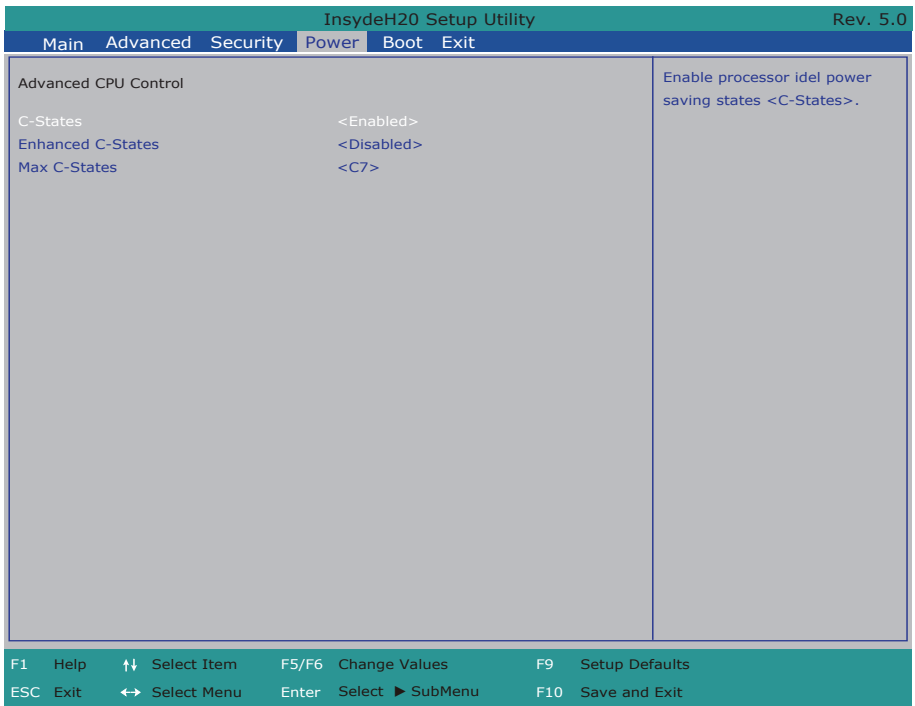

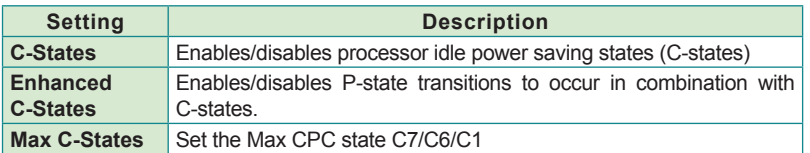

### **5.5. Boot Settings**

The **Boot** menu configures how to boot up the system such as the configuration of boot device priority.

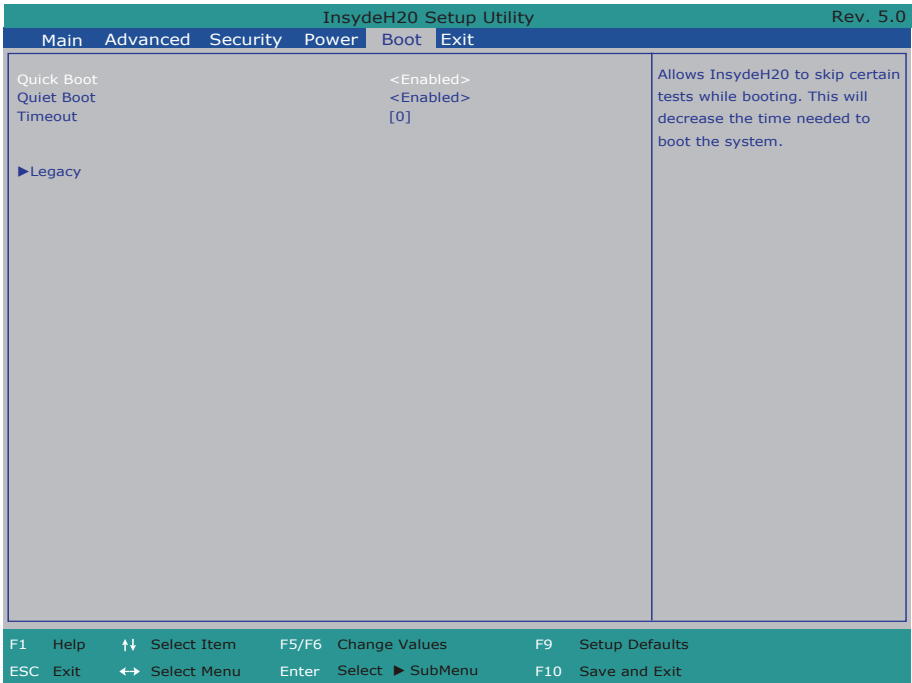

The featured settings are:

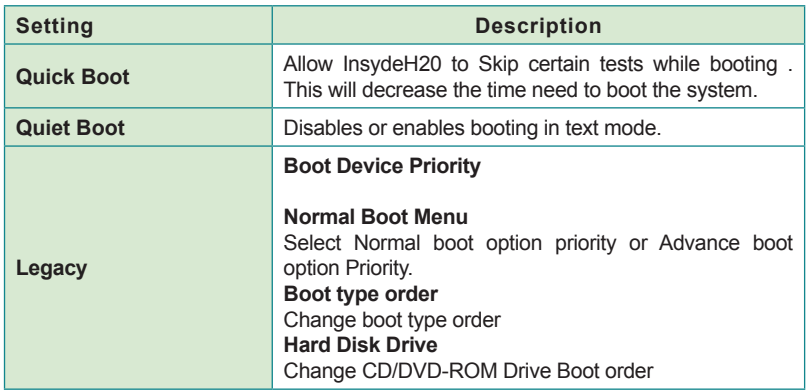

## **5.6. Exit Options**

The **Save & Exit** menu features a handful of commands to launch actions from the BIOS Setup utility regarding saving changes, quitting the utility and recovering defaults.

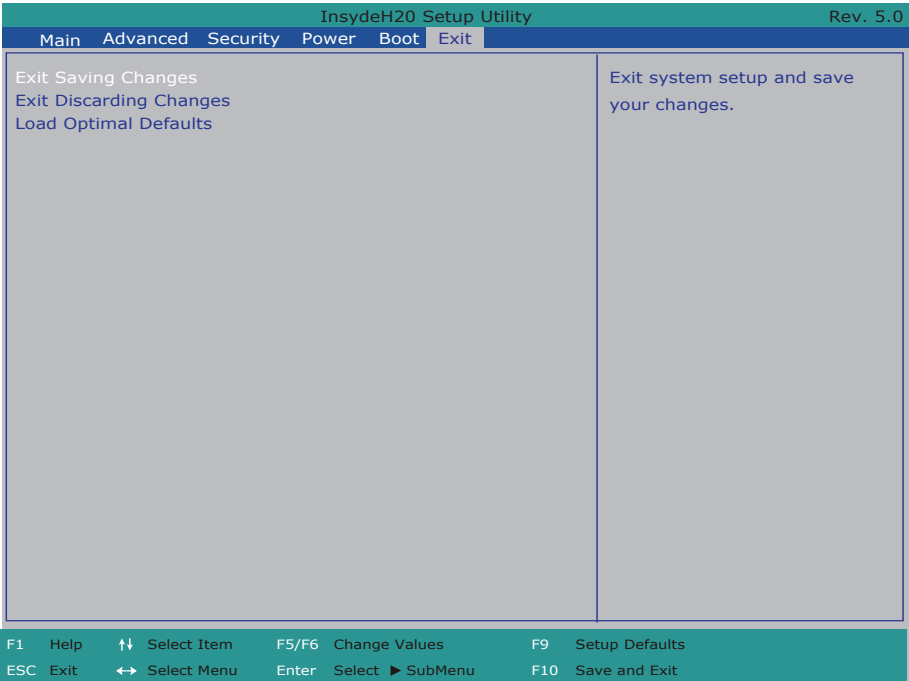

#### The features settings are:

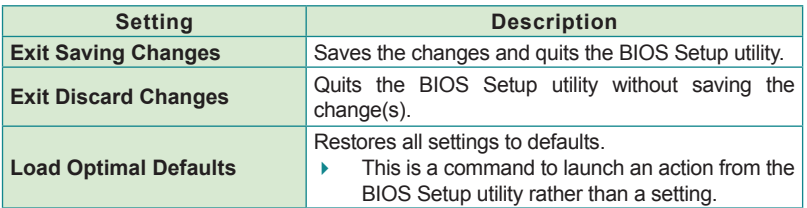